# **POP 2 3D SCANNER**

# **User Manual**

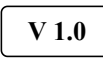

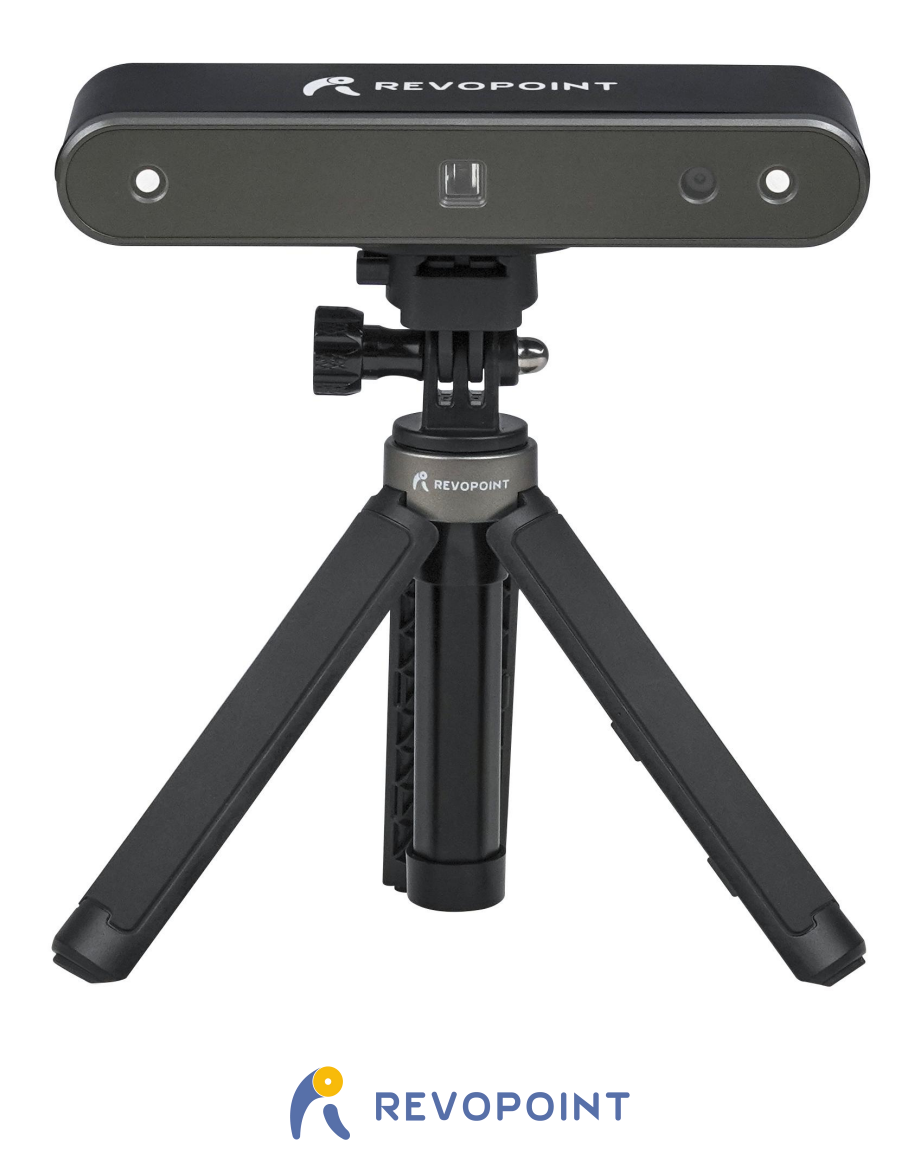

### **POP 2 3D Scanner**

Visit our official website [www.revopoint3d.com](http://www.revopoint3d.com) for the latest software and documents.

⚠ The operating temperature range of this product is 0°C to 40°C (32°F to 104°F). It does not meet military, industrial or even the full commercial operating temperature range. Operate the product appropriately and only in situations limited to this temperature range.

### Content

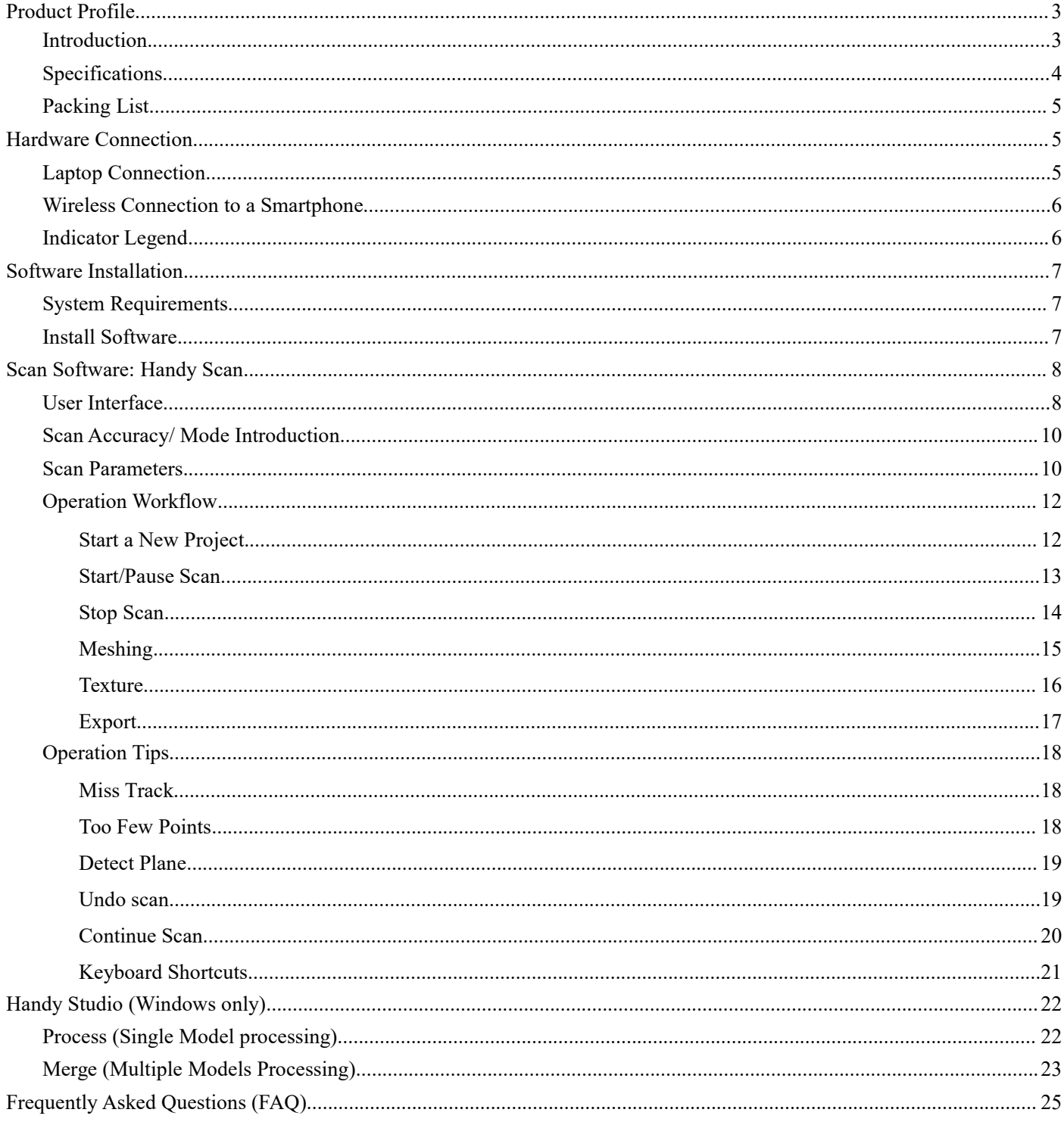

# <span id="page-3-0"></span>Product Profile

#### <span id="page-3-1"></span>**Introduction**

The newly developed POP 2 3D scanner has gathered functions of a handheld 3D scanner and a desktop 3D scanner, bringing together the company's latest scientific research results. It adopts self-developed 3D camera hardware technology and high-speed intelligent chip, which contributes to a higher performance and directly outputs accurate depth information of an object.

The core hardware of POP 2 applies the principle of binocular + Micro-structured light, and with the help of the proprietary micro projecting chip, POP 2 ensures fast acquiring high-accuracy (up to 0.1mm) 3D point cloud data. And it supports texture scanning to directly generate vivid 3D models for color 3D printing. As of intelligent algorithms, POP 2's built-in high-performance 3D calculation chip can effectively ensure smoothly scanning without stalling even if it is used with an ordinary computer.

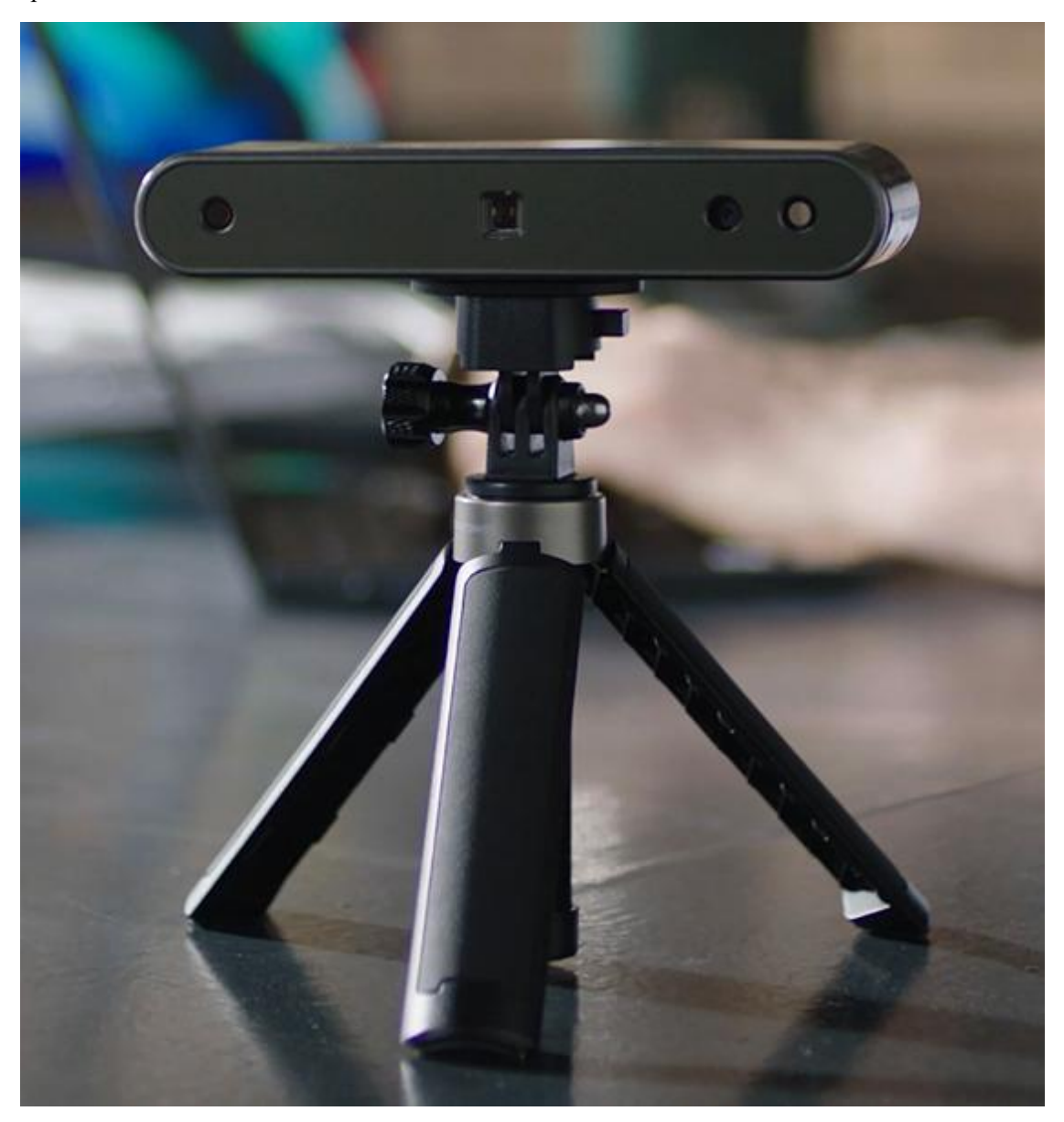

### <span id="page-4-0"></span>**Specifications**

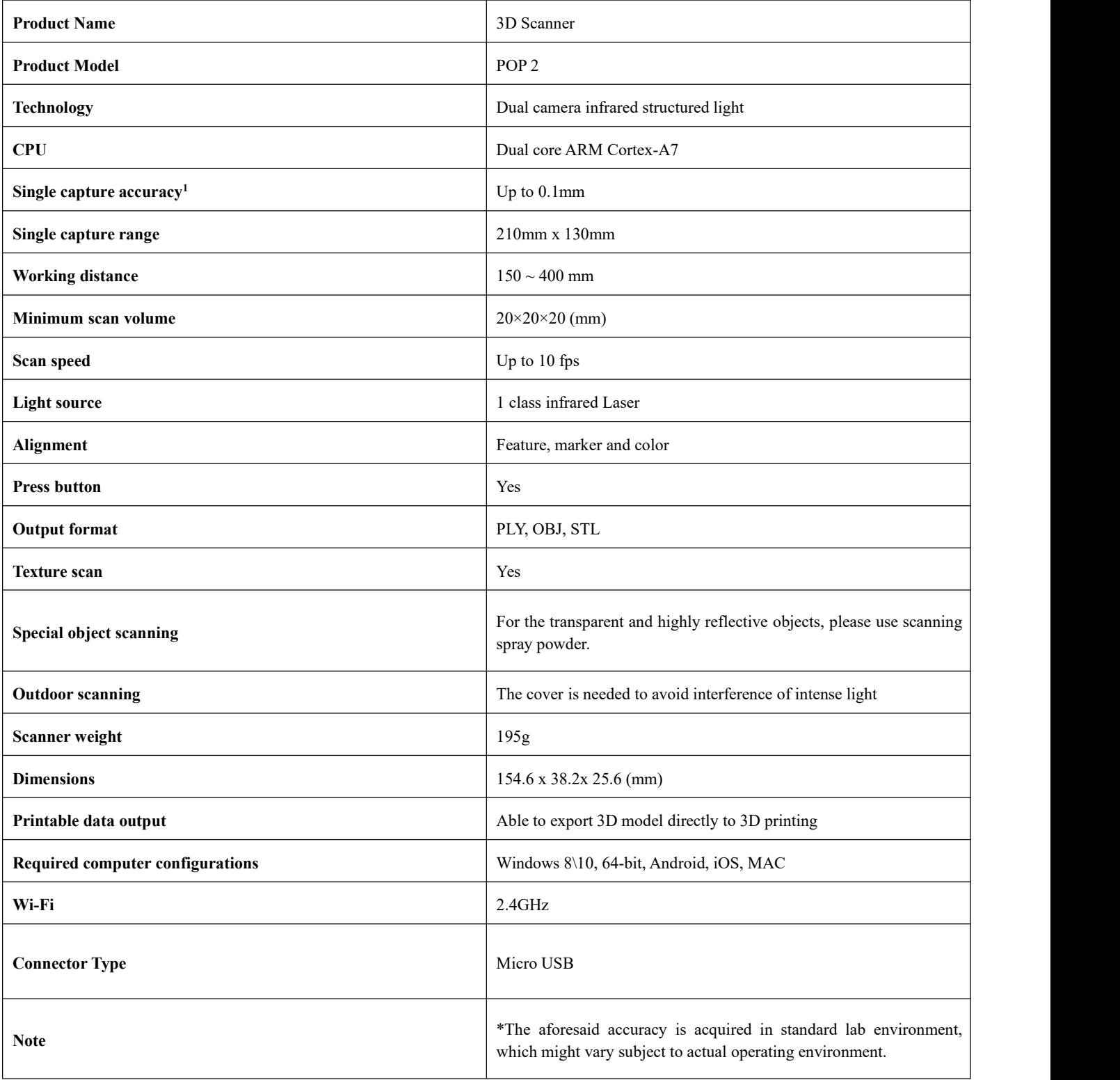

### <span id="page-5-0"></span>**Packing List**

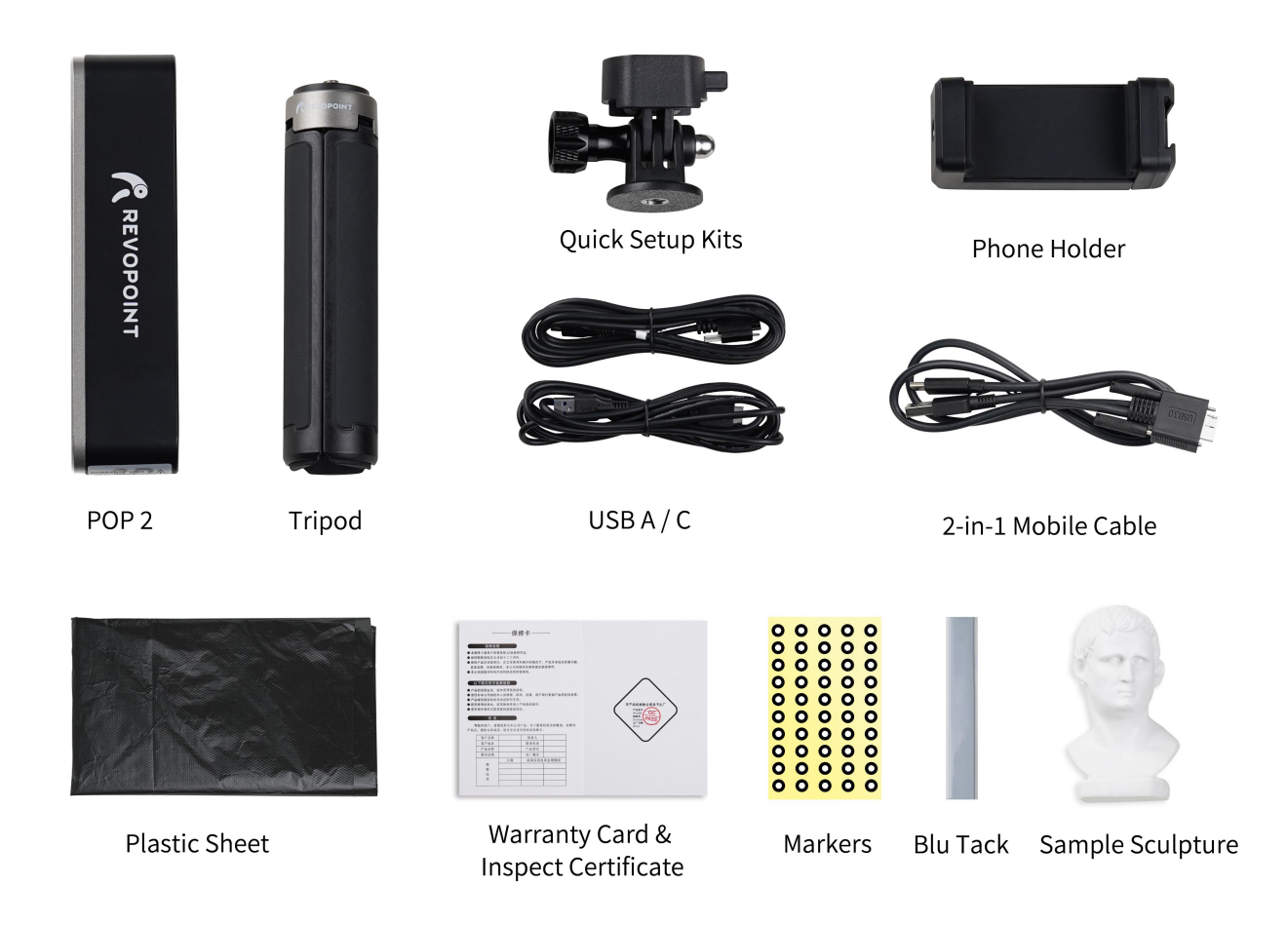

### <span id="page-5-1"></span>Hardware Connection

### <span id="page-5-2"></span>**Laptop Connection**

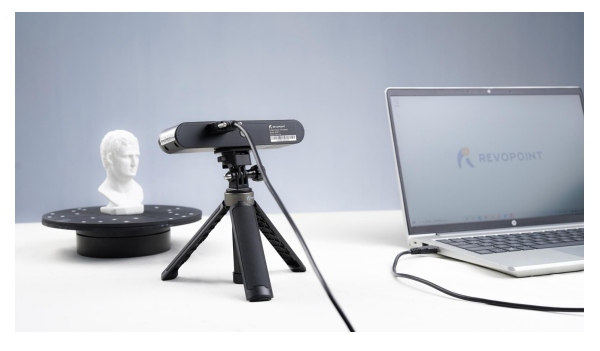

\*The display screen resolution recommended is 1920×1080.

Make sure the POP 2 scanner is connected to a **USB 3.0+** port, because USB 2.0 will not supply sufficient operating current. An indicator of this is repeated power resets and lost connections.

#### <span id="page-6-0"></span>**Wireless Connection to a Smartphone**

A smartphone can provide a Hotspot for the POP 2 scanner. The POP 2 scanner should be powered via a battery/power supply rated for 1 amp, minimum (2 amps is better). Set personal hotspot on your smartphone:

**Device Name:** POP 2

**Password:** 12345678

**How to revise the name and password**

[www.revopoint3d.com/download/pop/](http://www.revopoint3d.com/download/pop/) and install in a PC; 2. Open "Handy Scan", Click "Device Info"  $\rightarrow$  "Wi-Fi

Setting"  $\rightarrow$  Input a name and a password as needed. \*\*\*Letters, numbers and the underscore are the only characters

1. Download Handy Scan app at

allowed in the password.

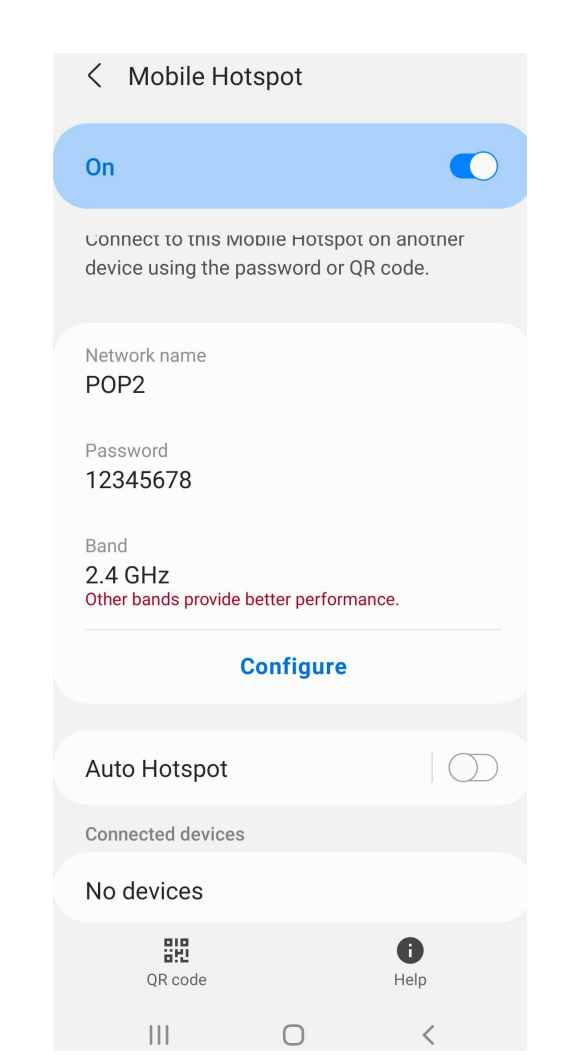

⚠ The POP 2 3D scanner can only connect to one device at a time. If the POP 2 is already connected to another device, it will not connect to your phone's Hotspot.

#### <span id="page-6-1"></span>**Indicator Legend**

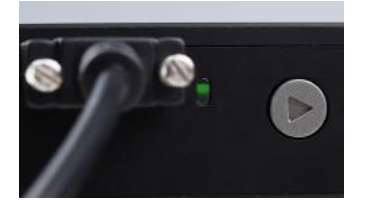

Green: Working Normally

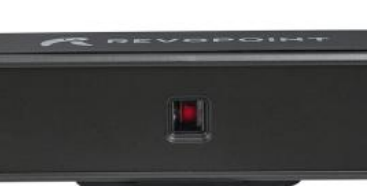

Projector in red: Normal

 $\triangle$  Do not look at the front light of the projector closely for a long time! Refer to Standards for Class 1 Lasers for details.

## <span id="page-7-0"></span>Software Installation

### <span id="page-7-1"></span>**System Requirements**

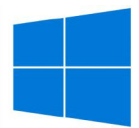

Windows: Win 8/Win 10 Memory:  $\geq$  4G

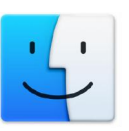

Mac: Mac OS 10.15 and above

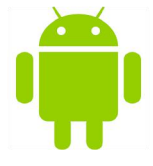

Android: ≥Android 6.0 Memory:≥4G

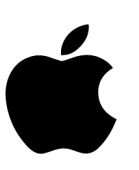

iPhone: iPhone 6s and all models after; iPad Pro, iPad & iPad Air: 3rd generation and above System Version: ≥iOS 11

#### **USB mode or Wi-Fi Mode Support**

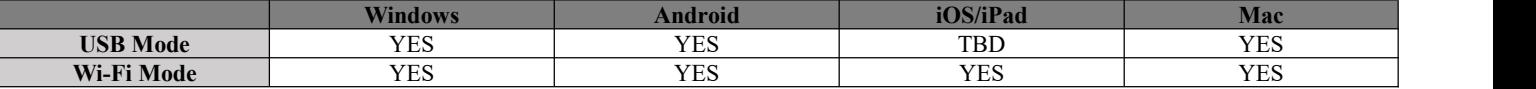

#### <span id="page-7-2"></span>**Install Software**

**Windows 8/10:** The Handy Scan installation package also **Android, iOS, Mac:** The Handy Scan installation package only installs Handy Studio. **Android, iOS, Mac:** The Handy Scan.

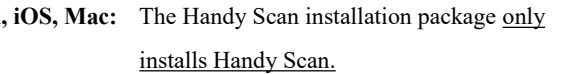

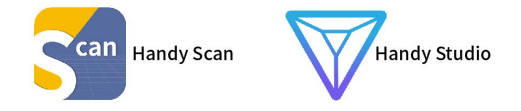

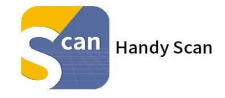

#### Installed Software

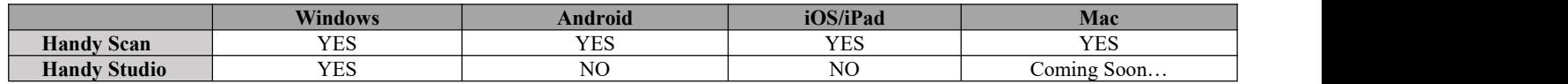

# <span id="page-8-0"></span>Scan Software: Handy Scan

### <span id="page-8-1"></span>**User Interface**

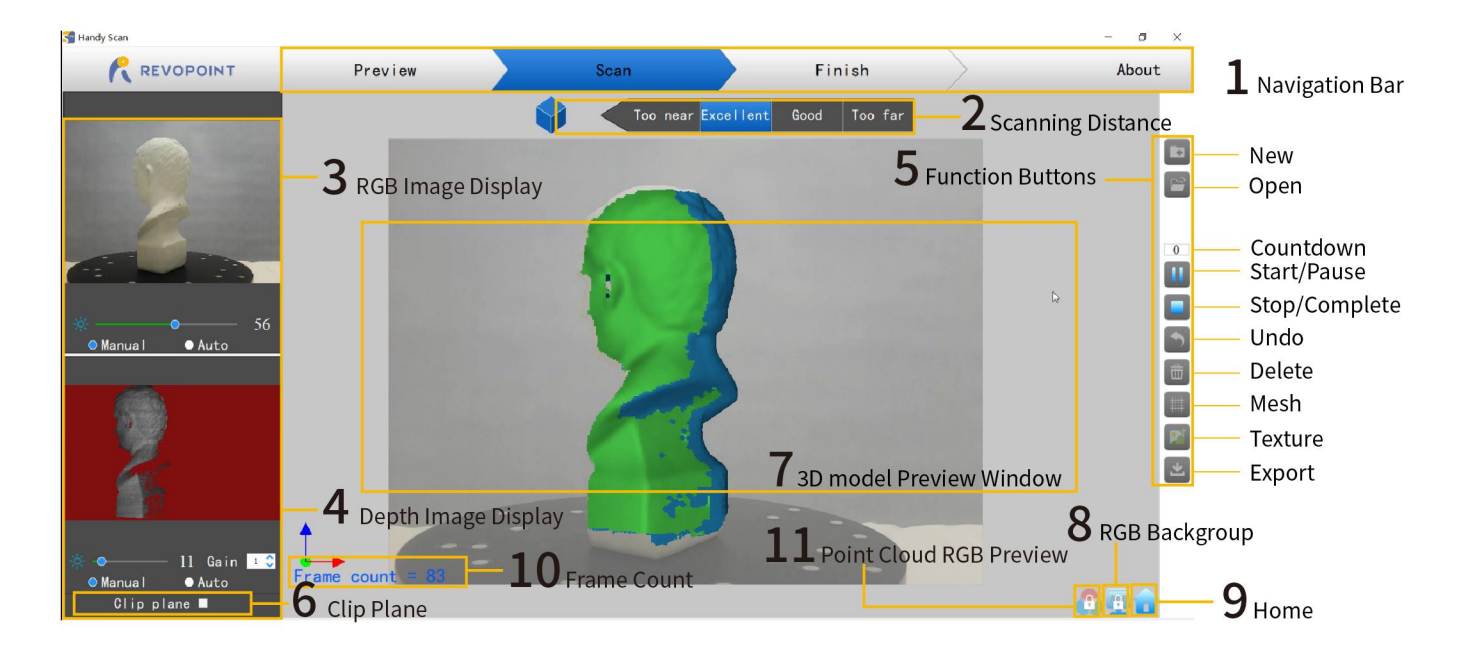

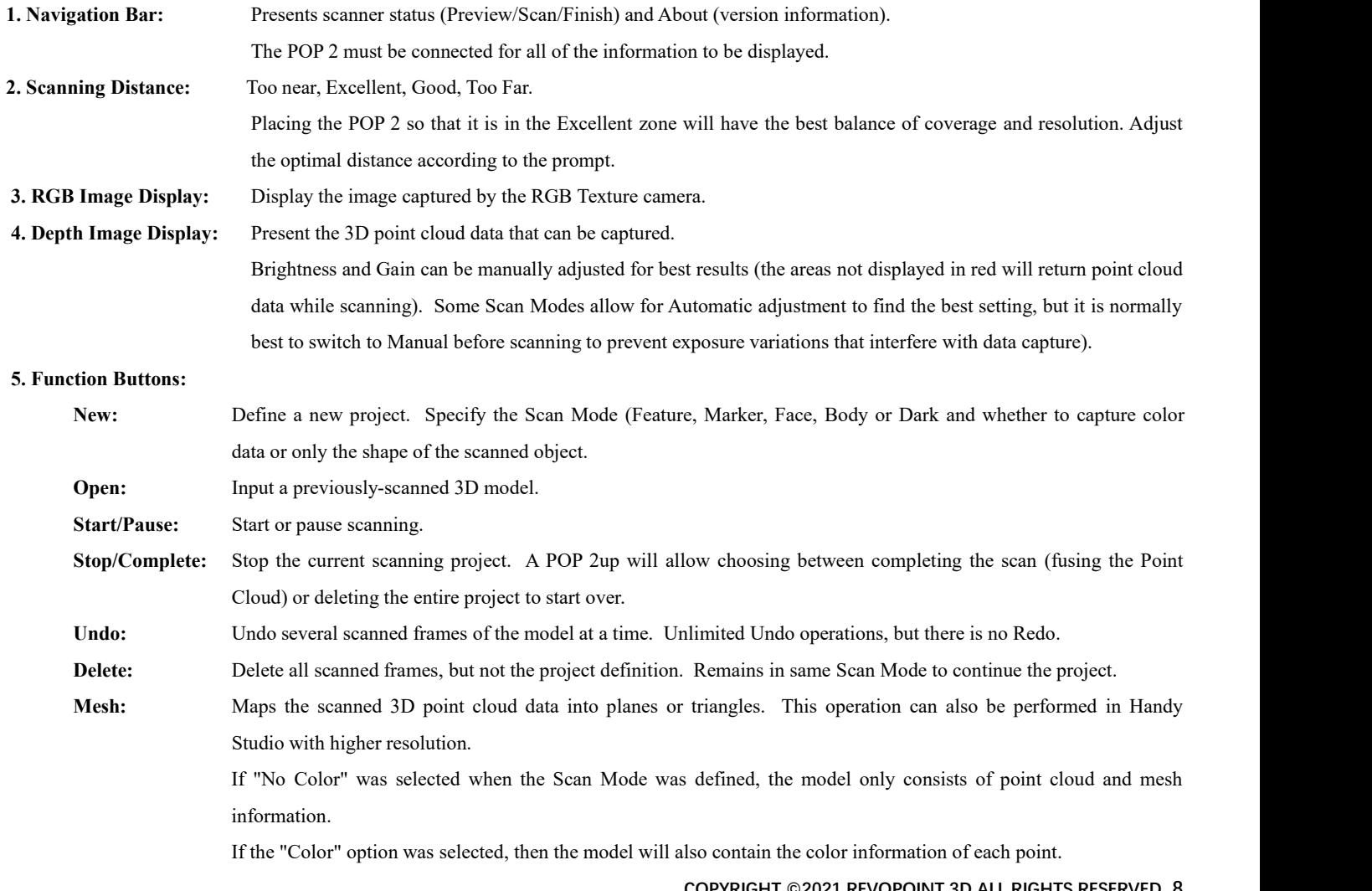

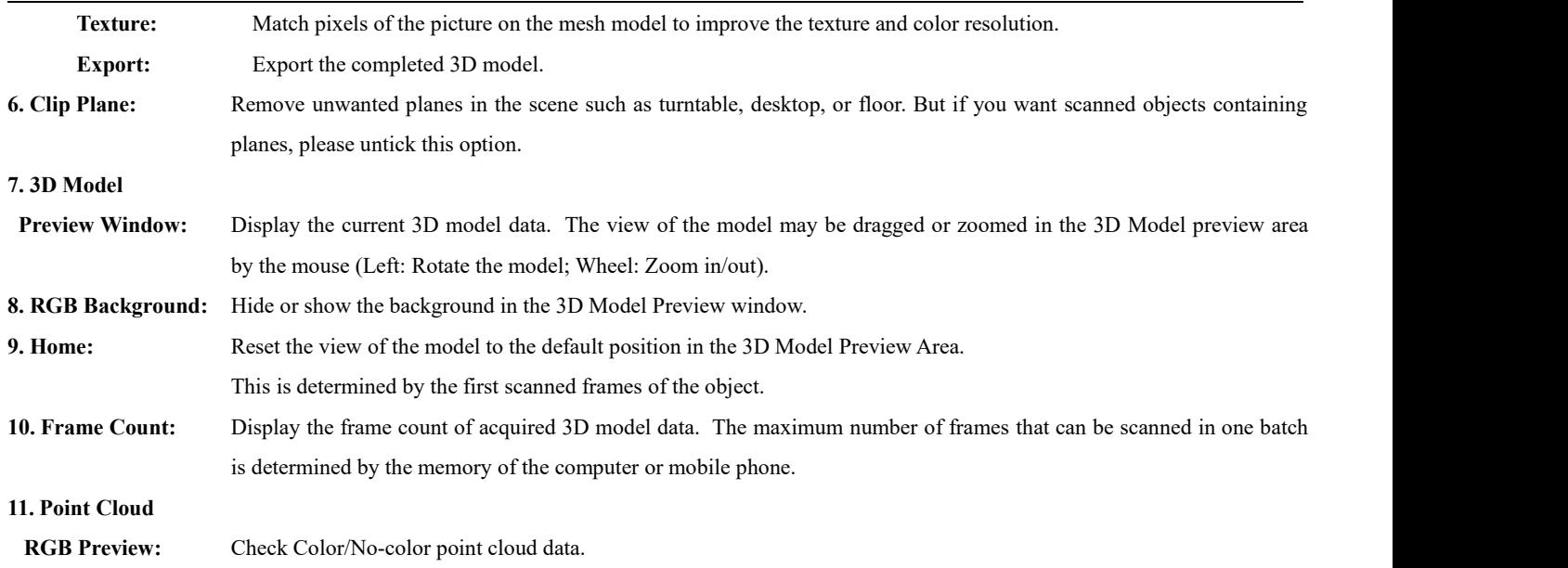

#### <span id="page-10-0"></span>**Scan Accuracy/ Mode Introduction**

#### **Scan Accuracy: Fast Scan and High Accuracy Scan**

**Fast Scan**: It can make users quickly scan an object, but the accuracy in this mode is relatively lower than high-accuracy scan.

**High-accuracy Scan:** It's added to meet users' needs to higher-precision data capturing. In High-accuracy mode, the processing time for point cloud fusion/mesh/texture will be relatively longer.

#### **The differences among these 5 modes are mainly exposure and gain settings:**

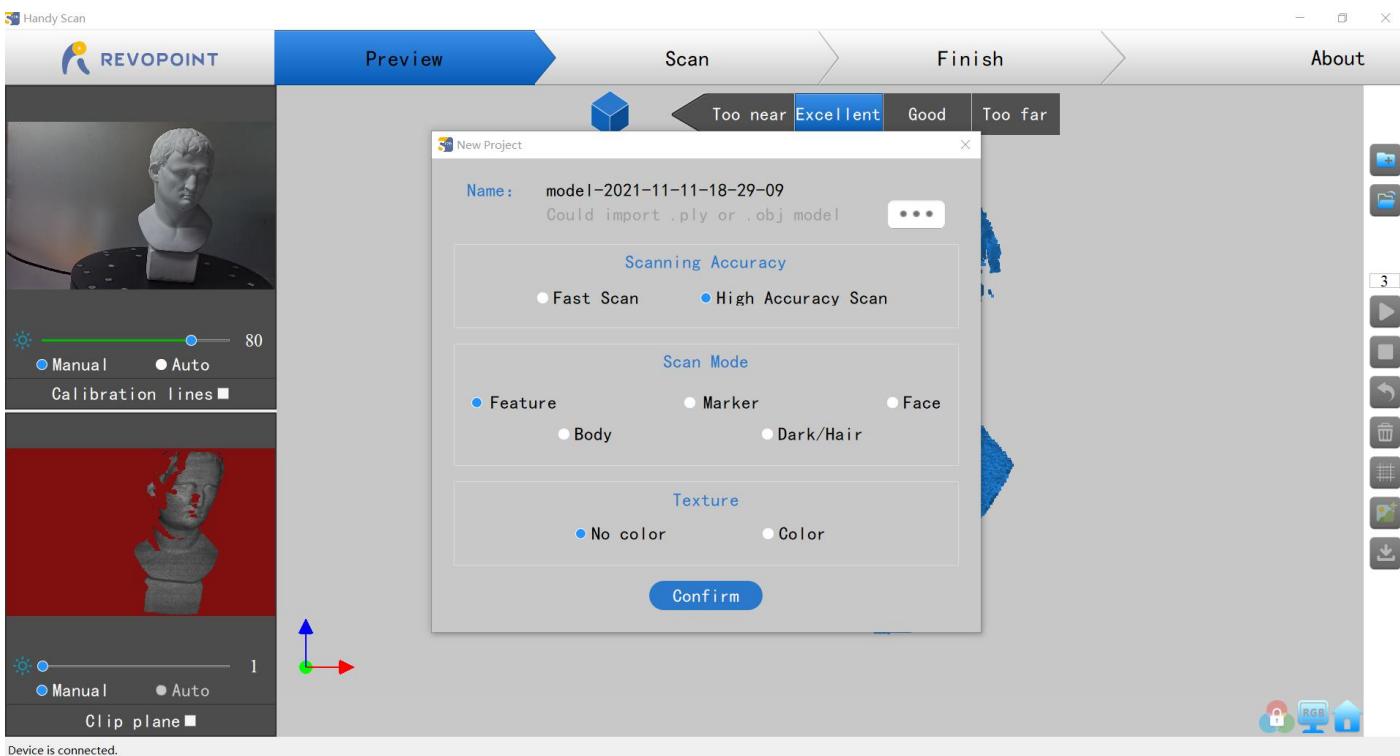

- ·**Feature mode:** Designed to scan objects with unique shapes such as sculptures and easily-identifiable features.
- ·**Marker mode:** Designed to scan objects that have large, smooth areas or regularly-repeating features that could fool the POP 2's internal pattern recognition capabilities. Flat planes like a board or symmetrical objects like balls or bowls are usually suitable to scan with this mode. Place tracking markers irregularly on or around the objects. Remember to distribute the markers so they do not have repeating patterns because the scanner determines the relative location of each frame of point cloud data by identifying the unique patterns formed by the markers. Plan ahead to keep six or more markers in view for each frame during the scanning process.

NOTE: \*Marker mode is not available with the Wi-Fi (Hotspot) connection (the data link is too slow for the interactive **procedure used by this mode to track the patterns).**

- ·**Face mode:** Designed to scan the human face. The exposure and gain are set according to typical skin reflectivity (no Automatic exposure adjustment).
- ·**Body mode:**Designed to scan a human body or larger objects from a greater distance than is used for the other modes. The exposure and gain are set accordingly (no Automatic exposure adjustment).
- ·**Dark mode:**Designed to scan objects with darker surfaces, such as black or dark gray clothes, black boxes, dark hair, etc. However, not all dark objects can be successfully scanned. One example would be black leather shoes because leather absorbs light (or they are so shiny that they reflect too much light). The exposure and gain are set accordingly (no Automatic exposure adjustment).

#### <span id="page-10-1"></span>**Scan Parameters**

#### **Adjust Camera Parameters**

·**RGB Camera:** (Upper left preview window) Select "Auto" first, then "Manual" to obtain a decentimage quality, avoiding over or

#### underexposure.

·**IR camera:** (Lower left preview window) When available, switch to "Auto" to find the best overall exposure and then to "Manual" to prevent Handy Scan from continually adjusting the exposure during the scanning process and possibly locking the user interface.

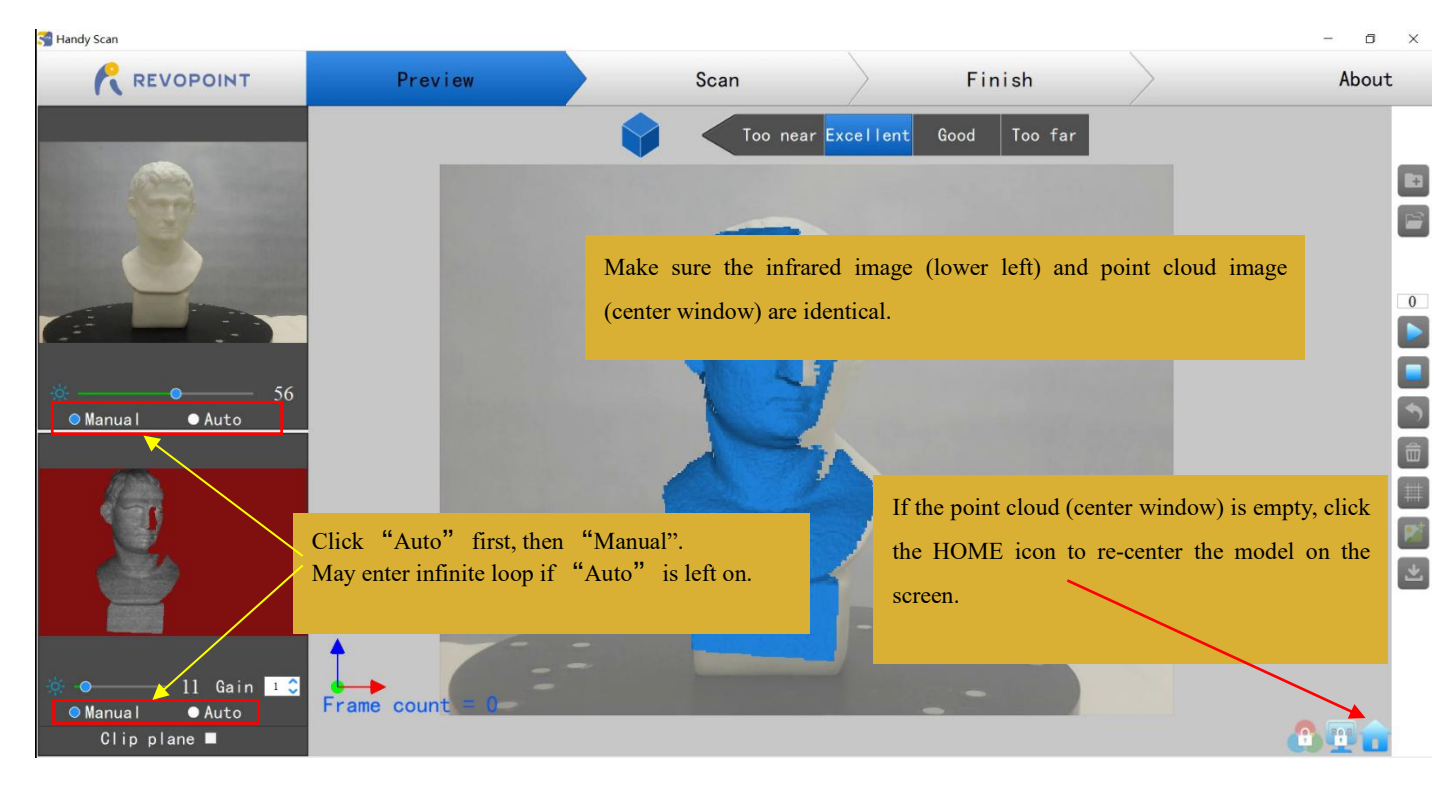

#### **Adjust Distance**

The top area of the 3D model preview window showsthe distance. Place the POP 2 scanner or the object to confirm an **"Excellent"** distance and keep it during scanning. If you want better details than the standard, you can move the POP 2 closer to the object, but tracking can be a problem.

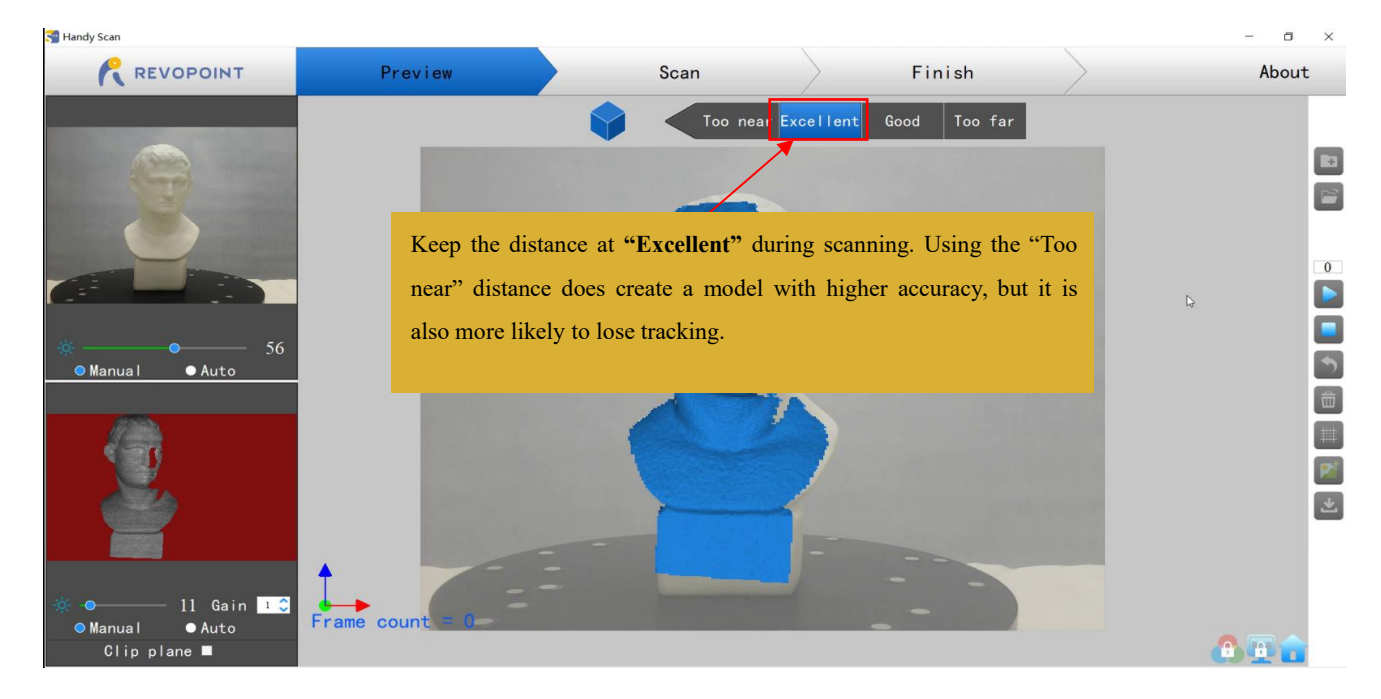

#### <span id="page-12-0"></span>**Operation Workflow**

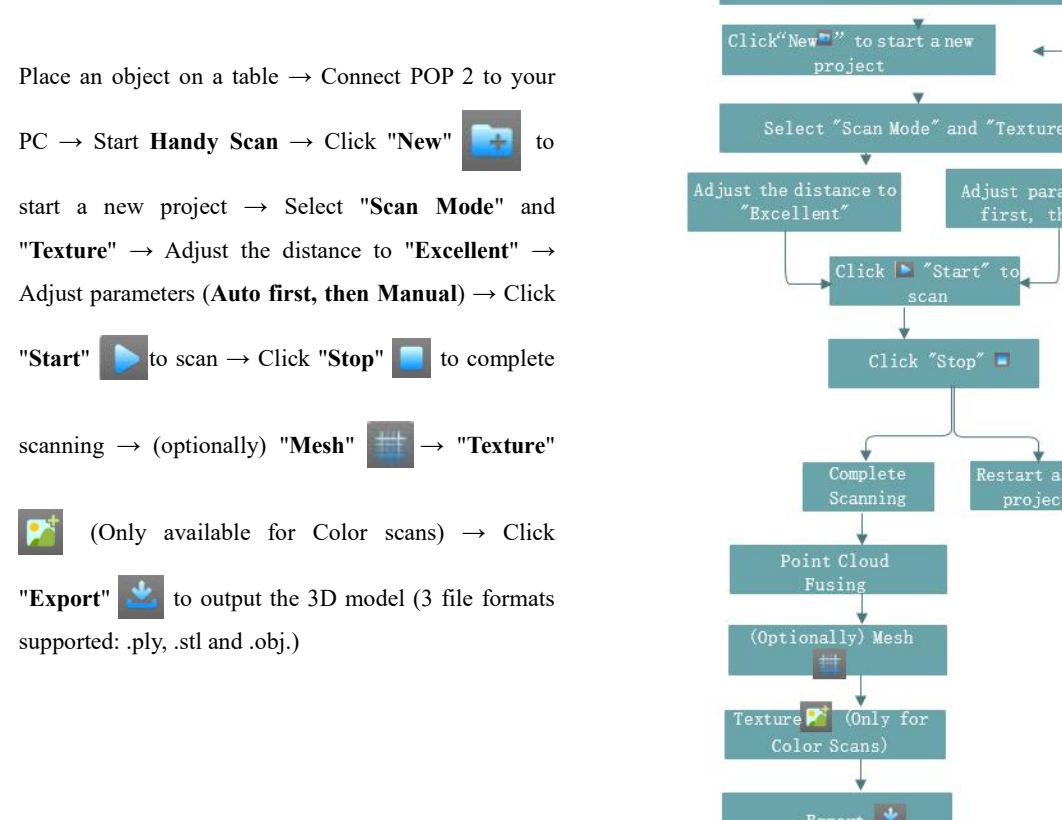

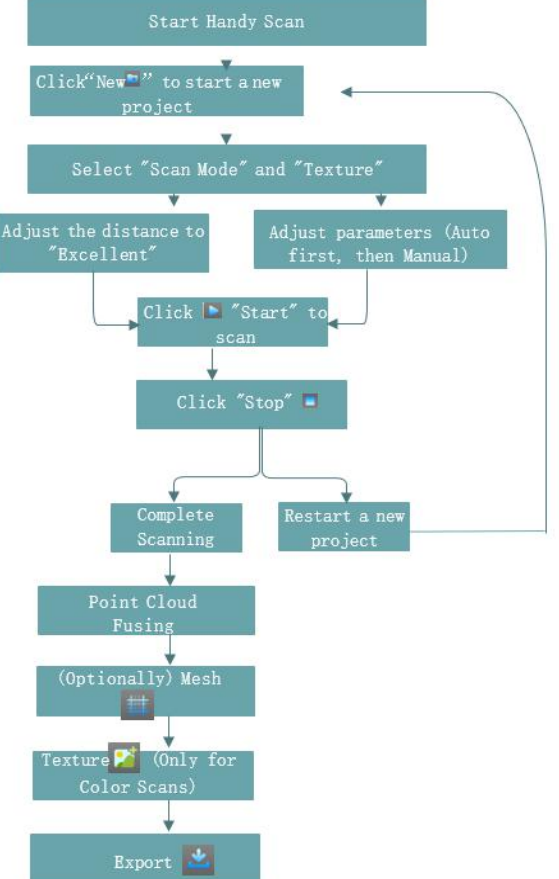

#### <span id="page-12-1"></span>**Start a New Project**

**Click to start a new project: Select the Scan Mode and Texture**.

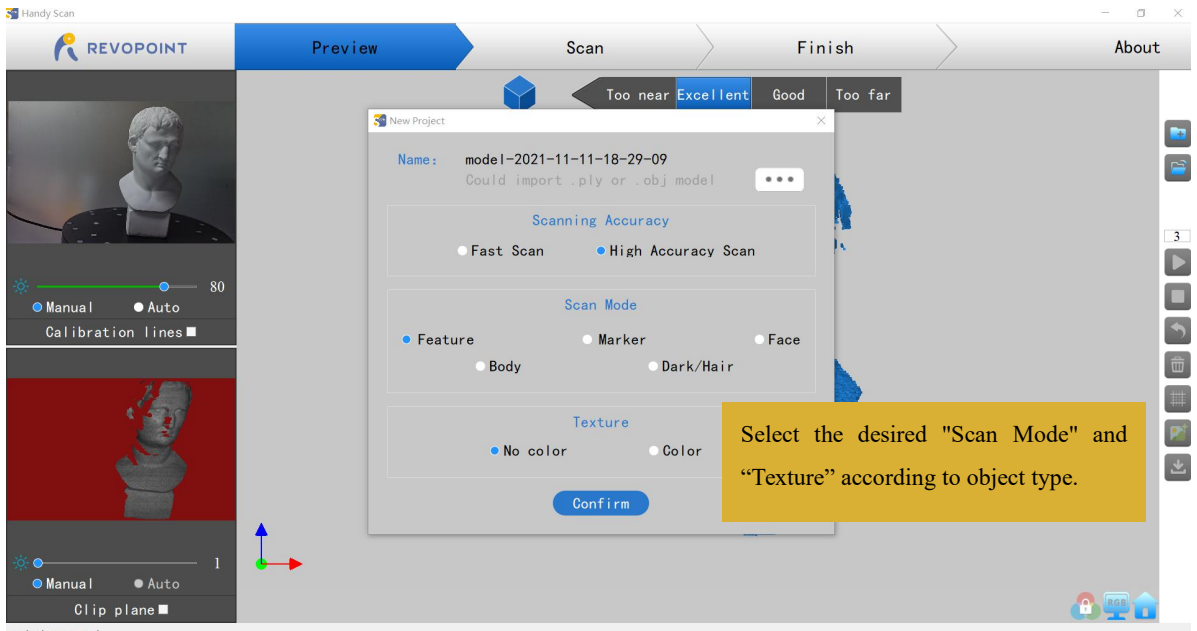

evice is connected

**Color:** The object to be scanned has both color and shape information in the scanned 3D model.

**No color:** The scanned model has no color information; only the shape information is captured.

"No color" isby default. If you want a color 3D model, please be sure to select "Color" in the Texture section.

#### <span id="page-13-0"></span>**Start/Pause Scan**

Click / to Start/Pause scan. The number above the Start button is the countdown before scanning starts.

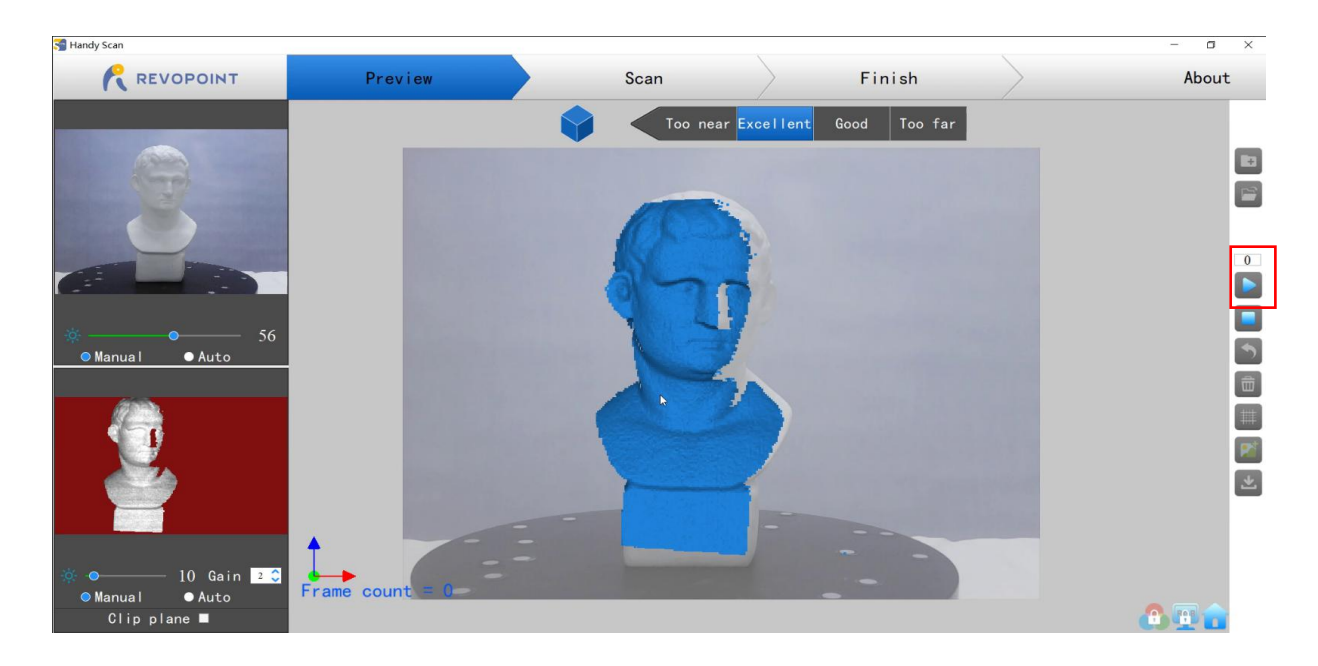

Before scanning, please remove all distracting objects and make sure no irrelevant stuff is in the scanning area.

During scanning, please make sure the point cloud in the lower left window is adequate and the distance remains "Excellent". Move the scanner slowly and deliberately during scanning while keeping a relatively fixed distance. Already-scanned sections of the model are displayed in blue. Unless there are holes in the scan, there is no advantage to continuing to scan a blue area (and it will waste memory and processing time).

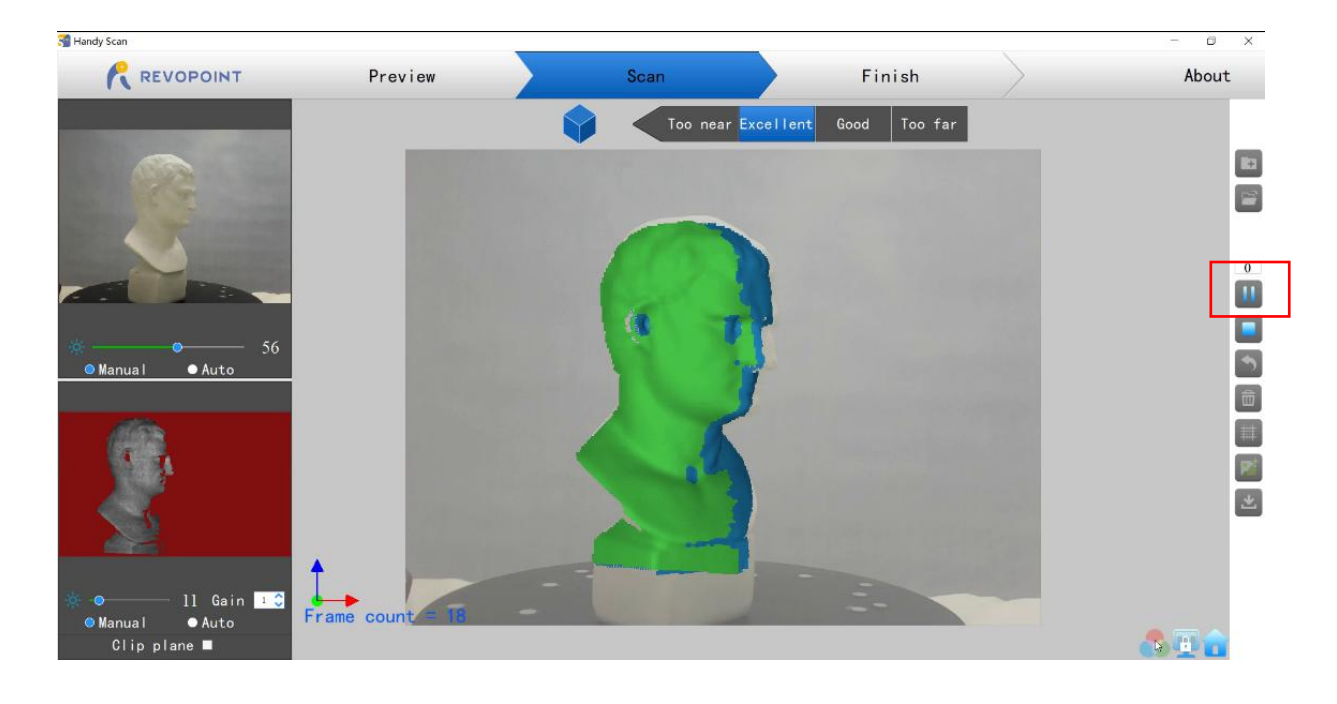

While scanning, the 3D Model preview window (center) will display the captured data (shown in blue) and the current data (shown in green). The currently-scanned area (lower left window) will not display the already-scanned portion of the model that is seen in the 3D Model preview window.

#### <span id="page-14-0"></span>**Stop Scan**

Click and the "Complete" button in the POP 2up to fuse the point cloud data, or press the "Restart" button to delete the data and return to

the Preview section.

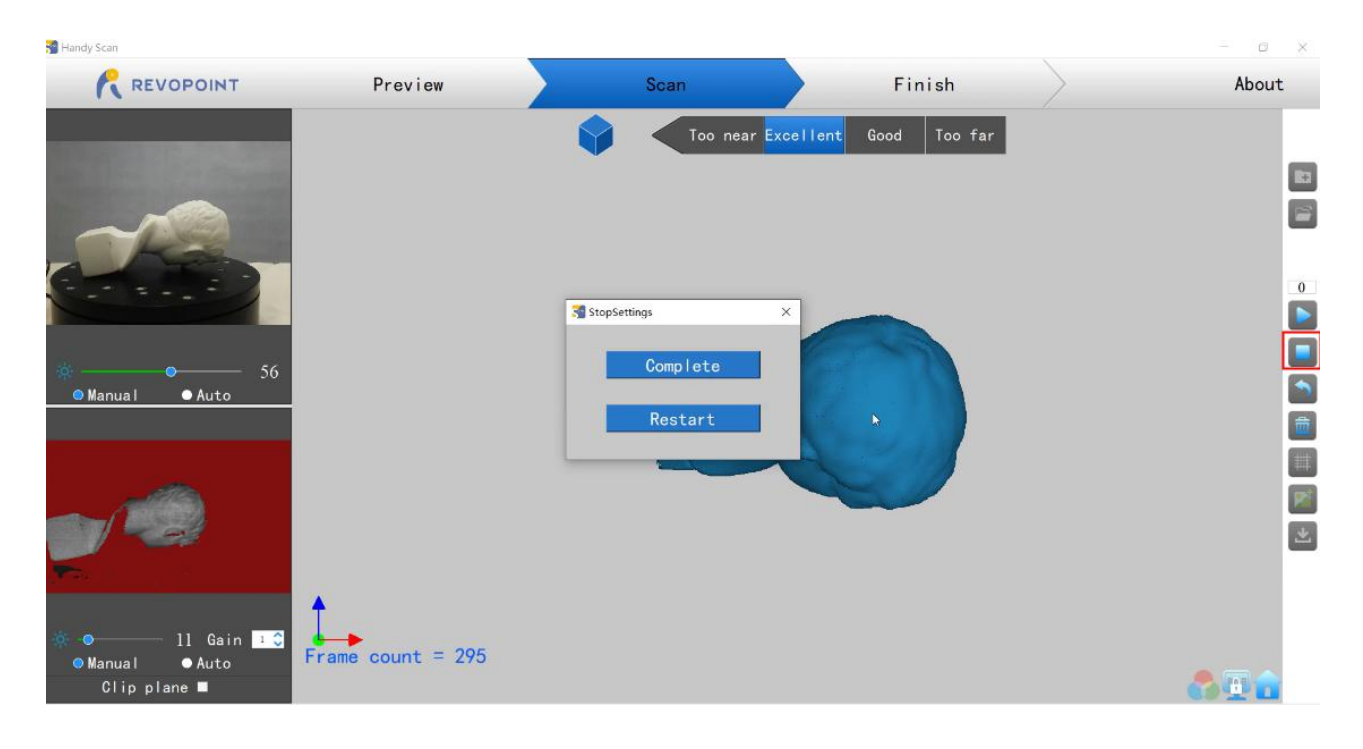

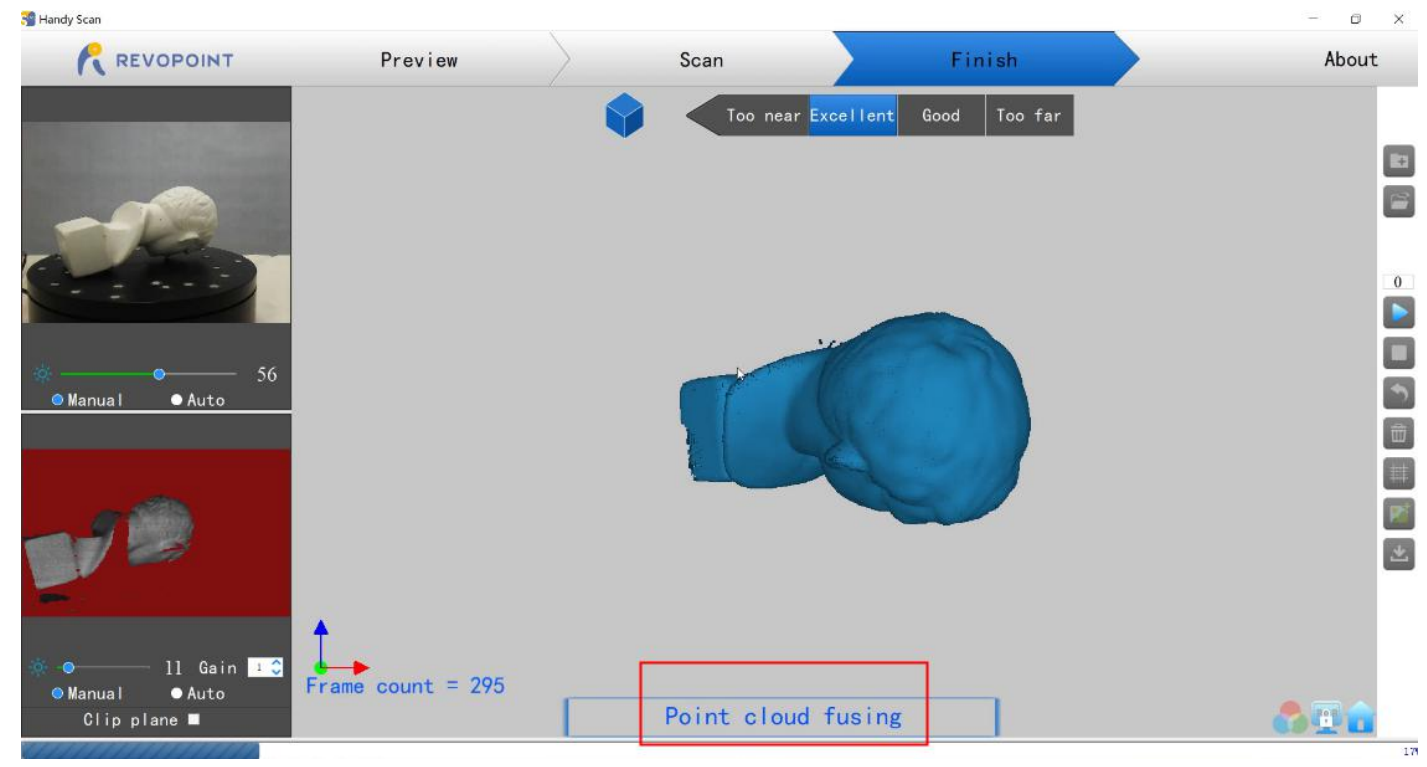

#### <span id="page-15-0"></span>**Meshing**

Click to start converting the scanned point cloud data into a mesh. This is an optional step; the Handy Studio app can also mesh the point

cloud data, and will do so at a higher resolution, but it will take longer to process. Handy Scan was designed to process at a lower resolution on computers and smartphones to reduce processing time and to increase workflow.

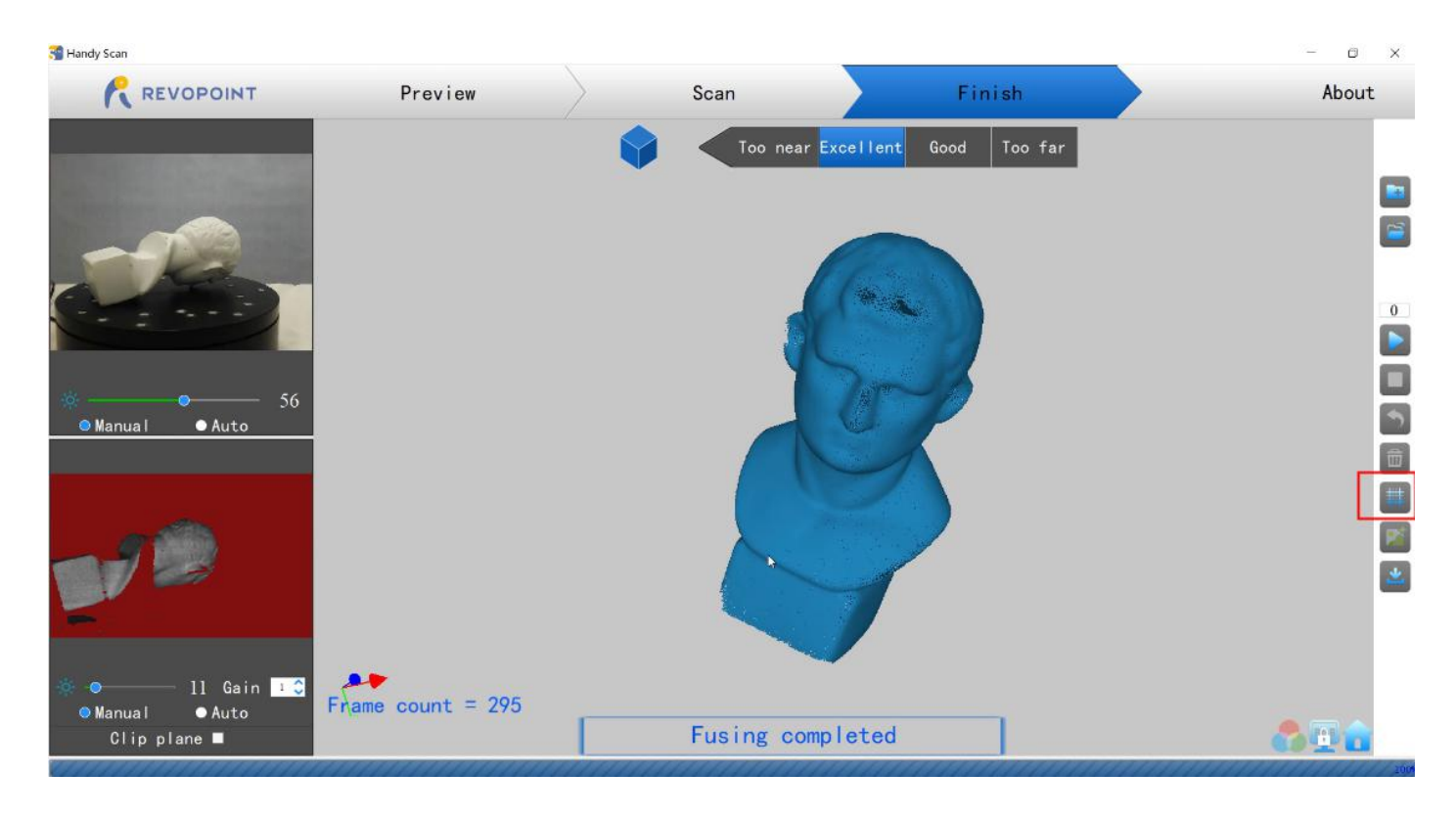

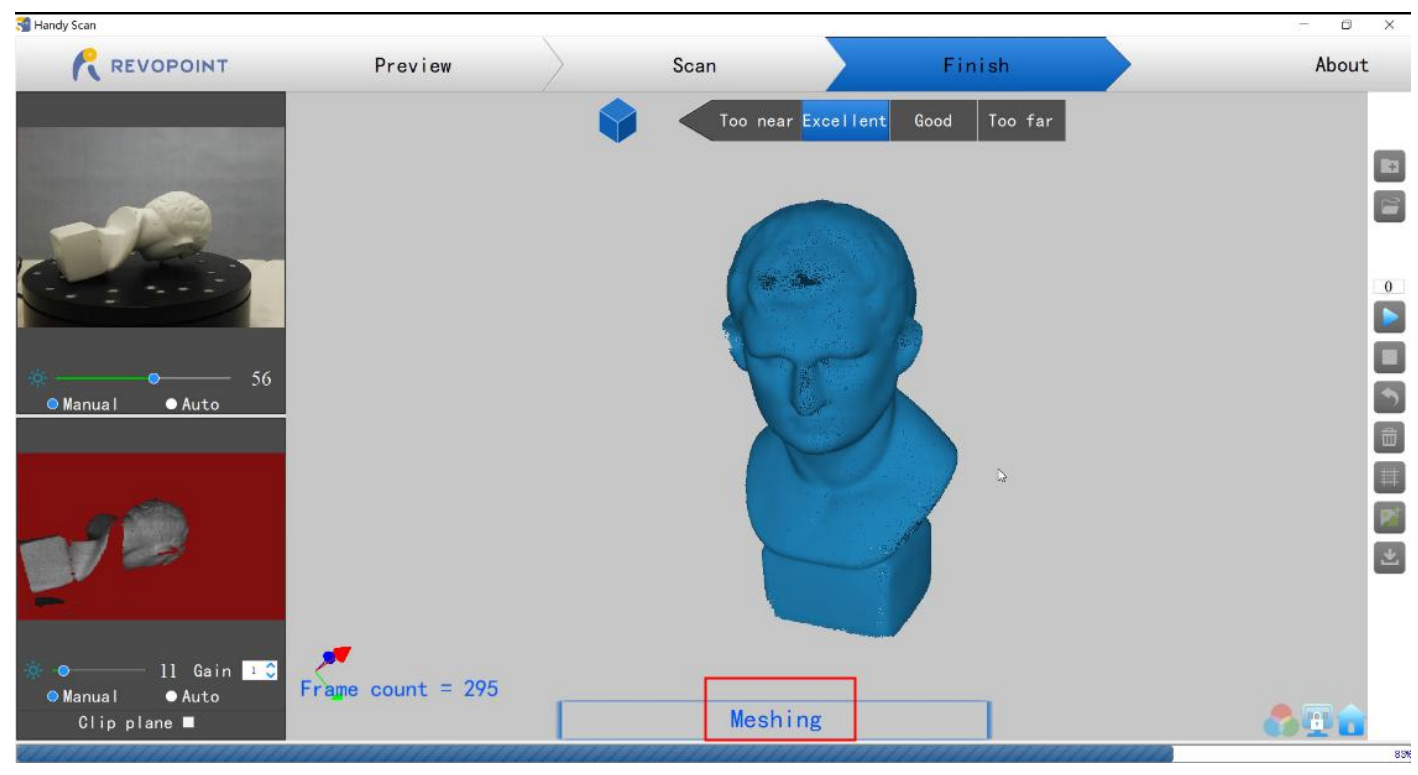

#### <span id="page-16-0"></span>**Texture**

The Texture function only applies to scans made with the "Color" option selected (see section "Start a New Project").

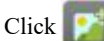

Click  $\begin{bmatrix} 1 \\ 1 \end{bmatrix}$  to apply texturing to the model.

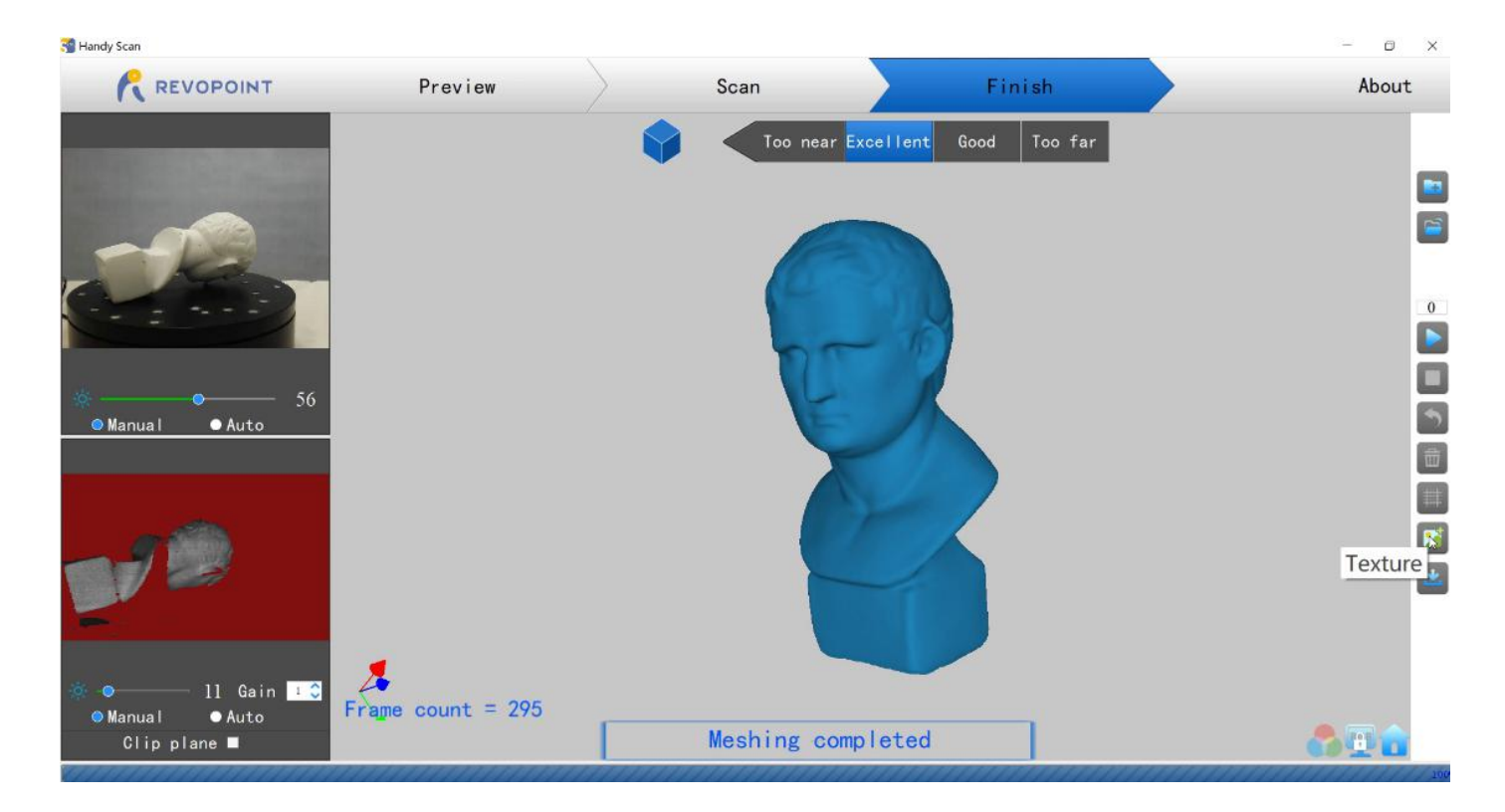

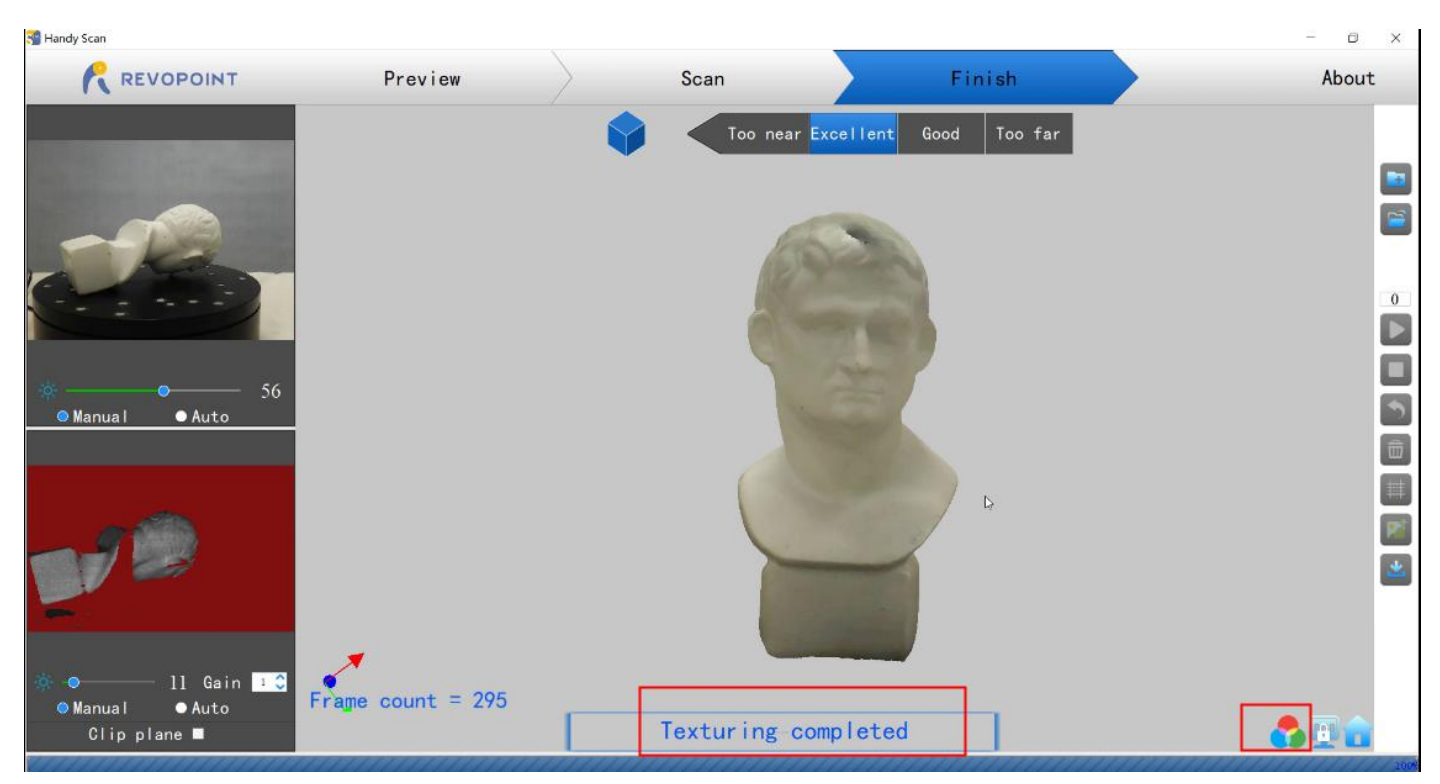

#### <span id="page-17-0"></span>**Export**

Click  $\left| \begin{array}{c} \bullet \\ \bullet \end{array} \right|$  to export the 3D model.

Select a file format (obj., stl., & ply. are supported) and a file name.

HINT: It would be convenient to select the file folder named "handylookdata" because that is the default directory for Handy Studio.

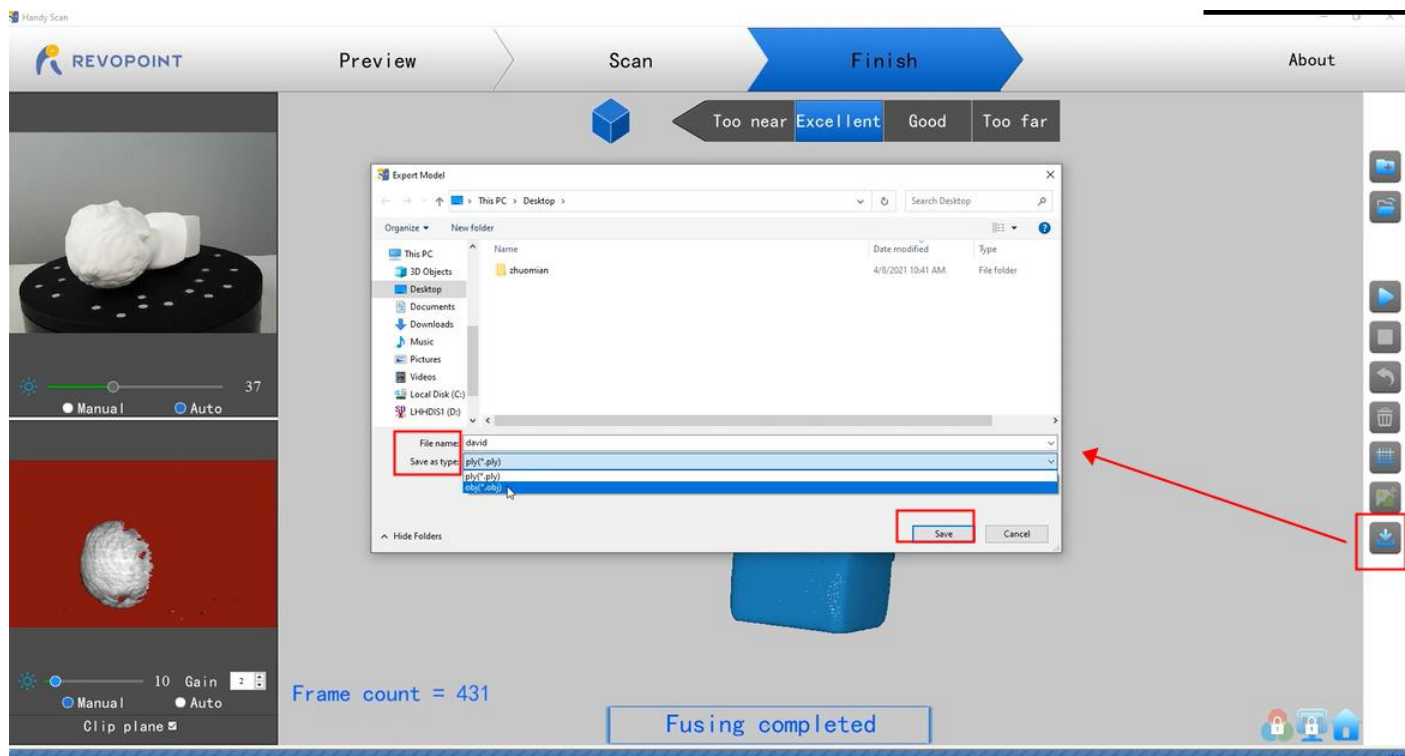

#### **File Naming Conventions**

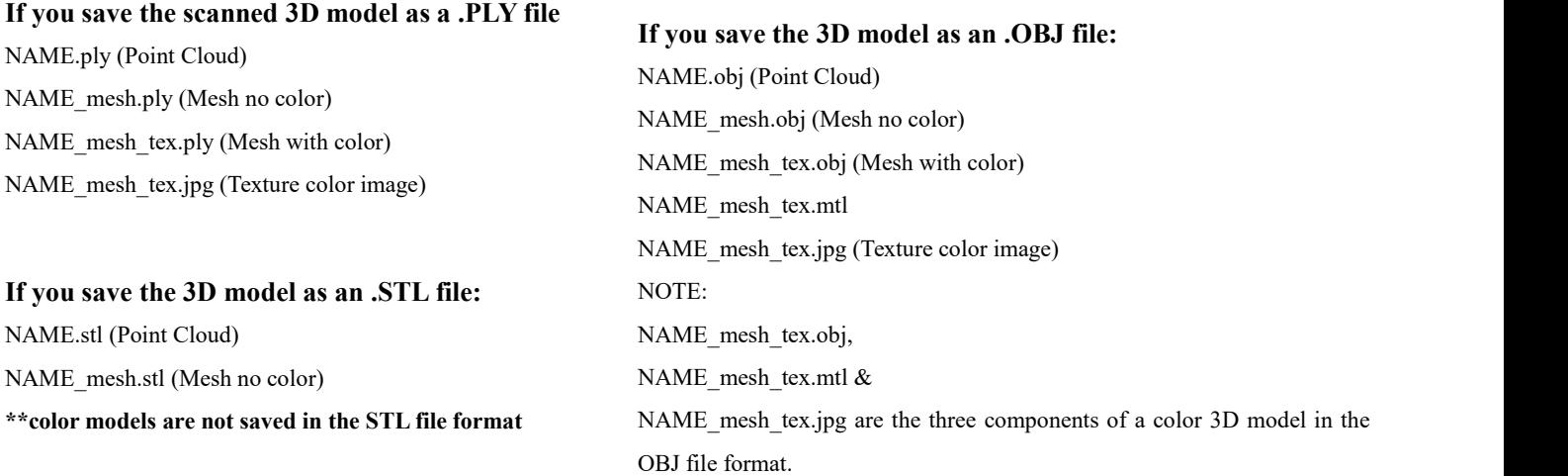

#### <span id="page-18-0"></span>**Operation Tips**

#### <span id="page-18-1"></span>**Miss Track**

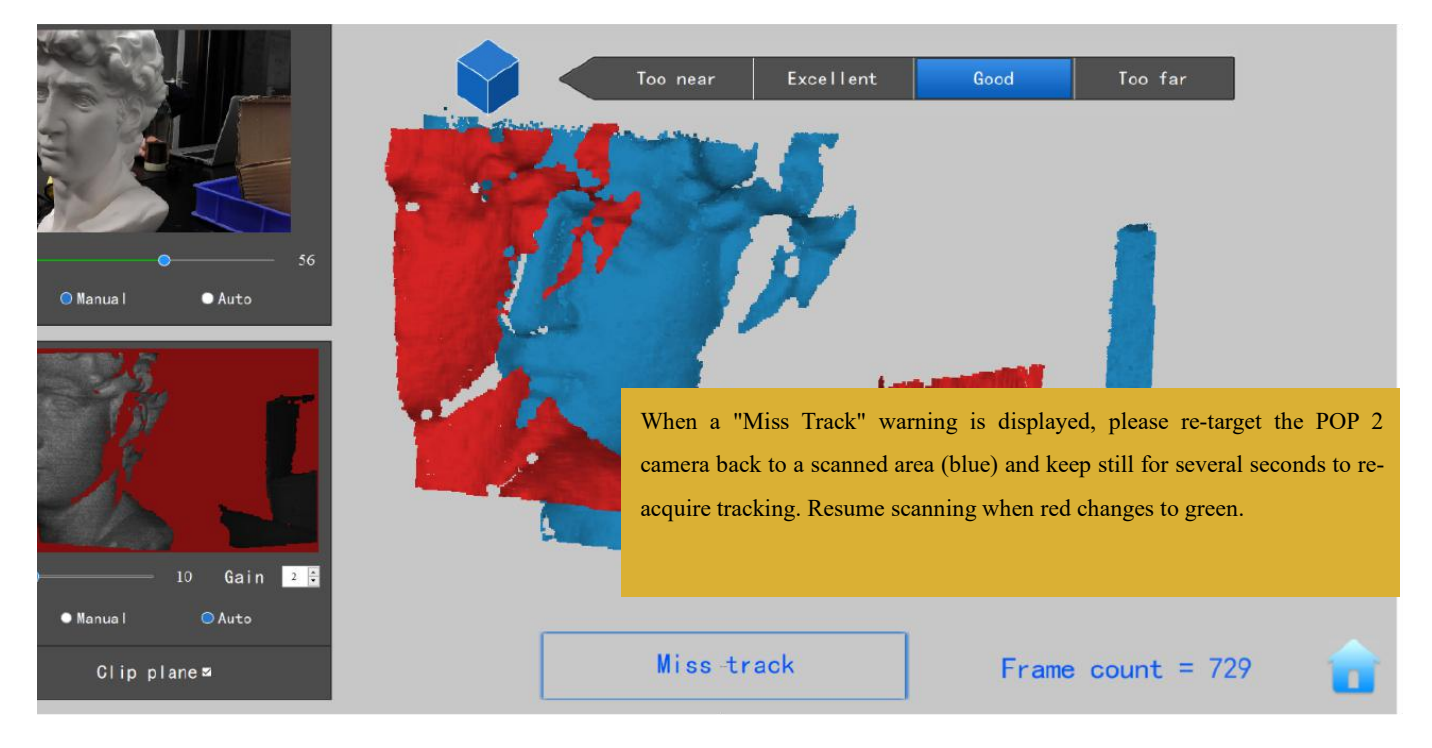

If the 3D Model Preview window displays a "Miss track" notice during scanning, please re-target the POP 2 3D scanner to a previously-scanned area (blue) and keep still for several seconds so that the POP 2 can re-acquire tracking. When the red portion of the display changes to green, scanning can resume.

#### <span id="page-18-2"></span>**Too Few Points**

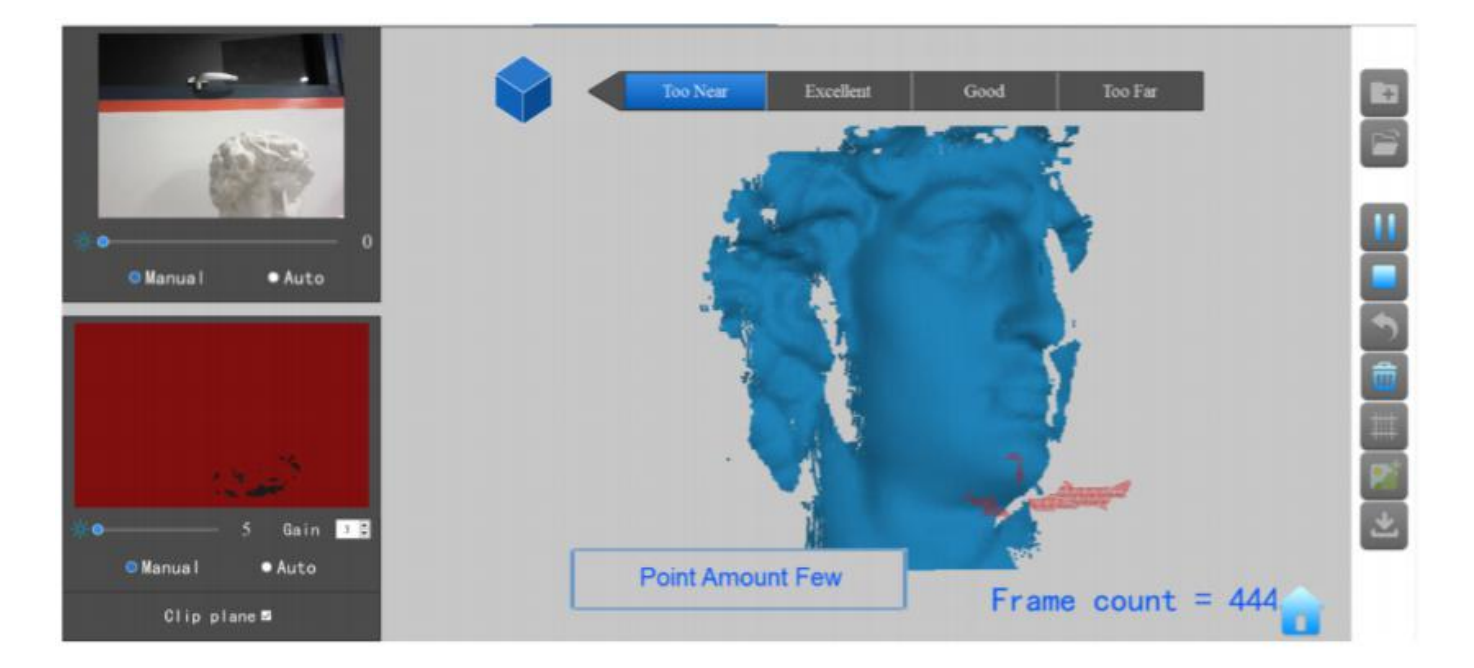

If the "Point Amount Few" prompts appear, check whether the distance between POP 2 and the object is too close or too far and adjust the distance between the POP 2 and the object so that the distance indicator highlights "Excellent" before scanning is continued.

#### <span id="page-19-0"></span>**Detect Plane**

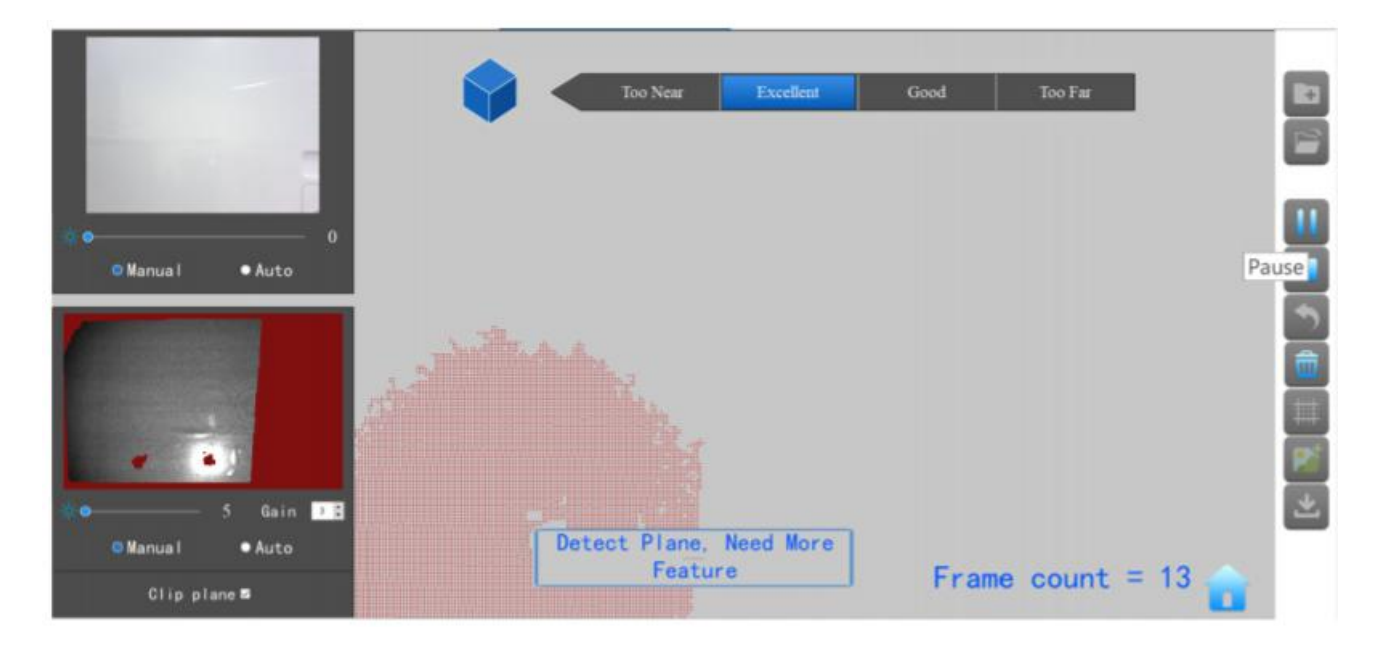

This prompt appears when a plane or object with too few features is scanned and the POP 2 cannot properly relate the frame's point cloud to the other frames. If no usable data has been scanned, the best course of action is to Stop scanning, select Restart to clear out the useless data, then start a new project, this time selecting Marker mode after attaching markers to the scanning surface or the surrounding area to solve this problem. If a significant amount of scan data has been acquired, then Pause the scan, use Undo as necessary to eliminate the chaff, then Stop, Complete and Export the scan data before continuing in Marker mode.

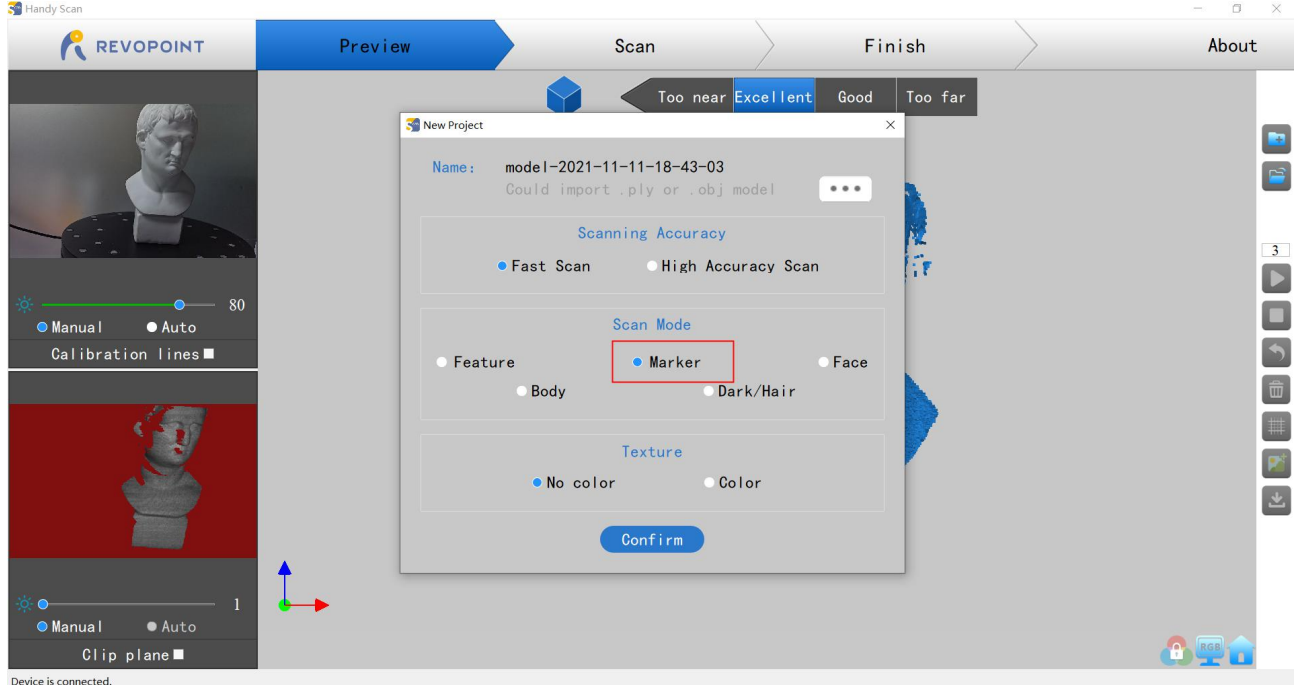

#### <span id="page-19-1"></span>**Undo scan**

If a point cloud alignment error appears in scanning, you can click repeatedly to the point that the 3D model is clean enough to continue or save.

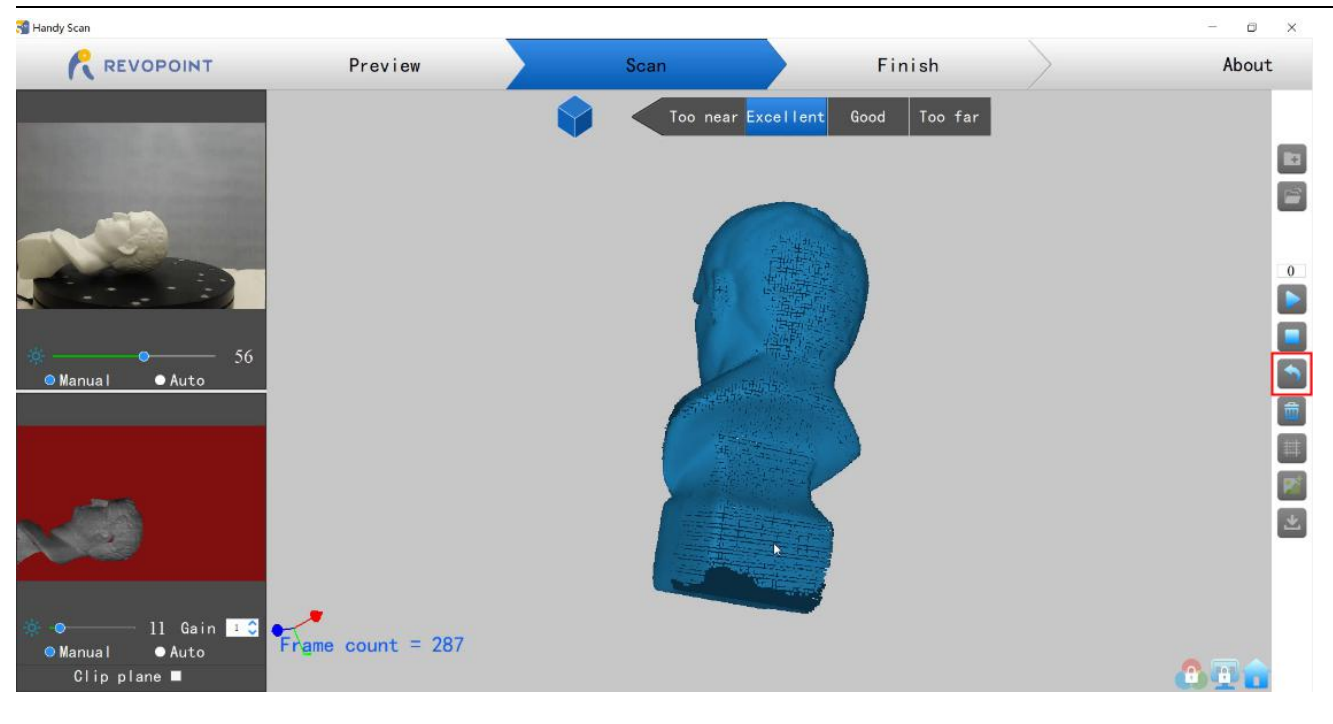

#### <span id="page-20-0"></span>**Continue Scan**

#### ·**Continue Scan After Mesh :**

It is possible to continue scanning an object after the point cloud data has been meshed. This can be necessary if the scanning controller (a computer or smartphone) runs out of RAM to capture more frames or if holes in the scan data are discovered. Don't forget to close the RGB mode before continuing. This process can be repeated as needed until the model meets your requirements.

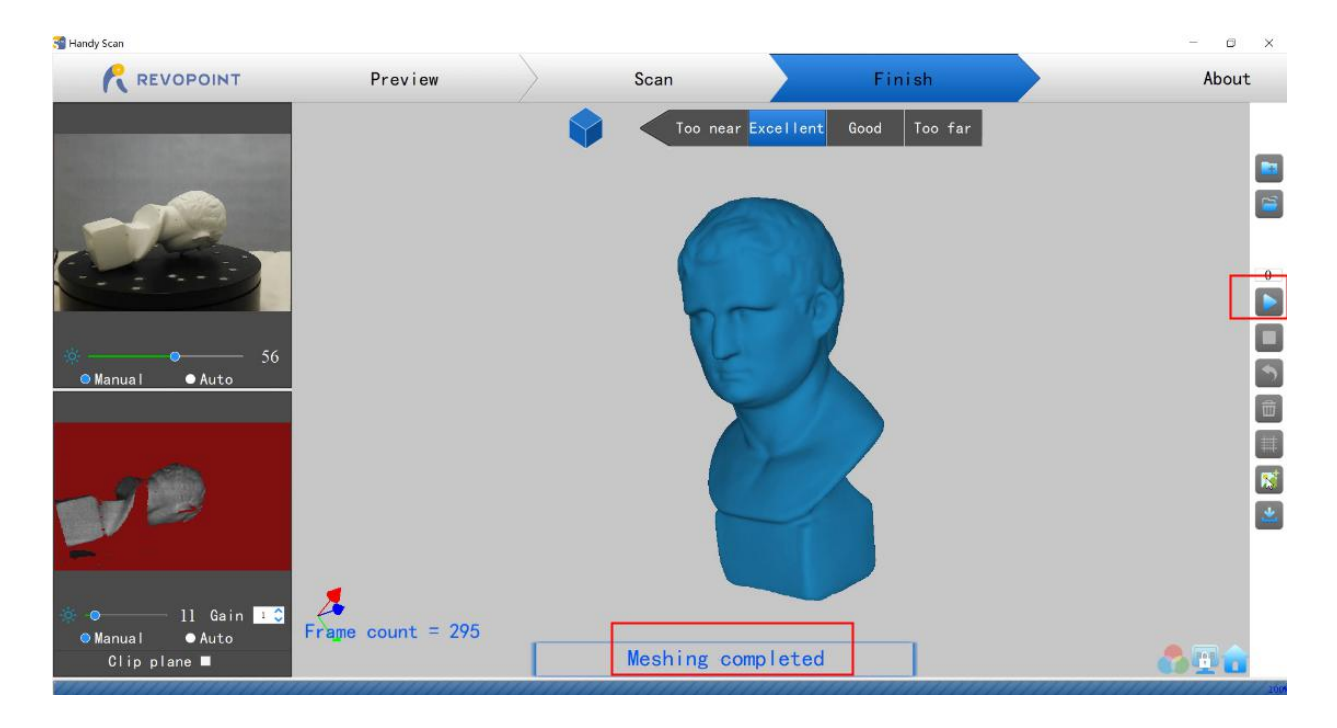

#### ·**Open a model file to scan overholes:**

3D model files with defects can be fixed by continuing the scanning process:

First, click to open this file in Handy Scan.

Second, click to scan the object associated with the 3D model.

\*\*\* This process can be repeated several times until the 3D model meets your requirements.

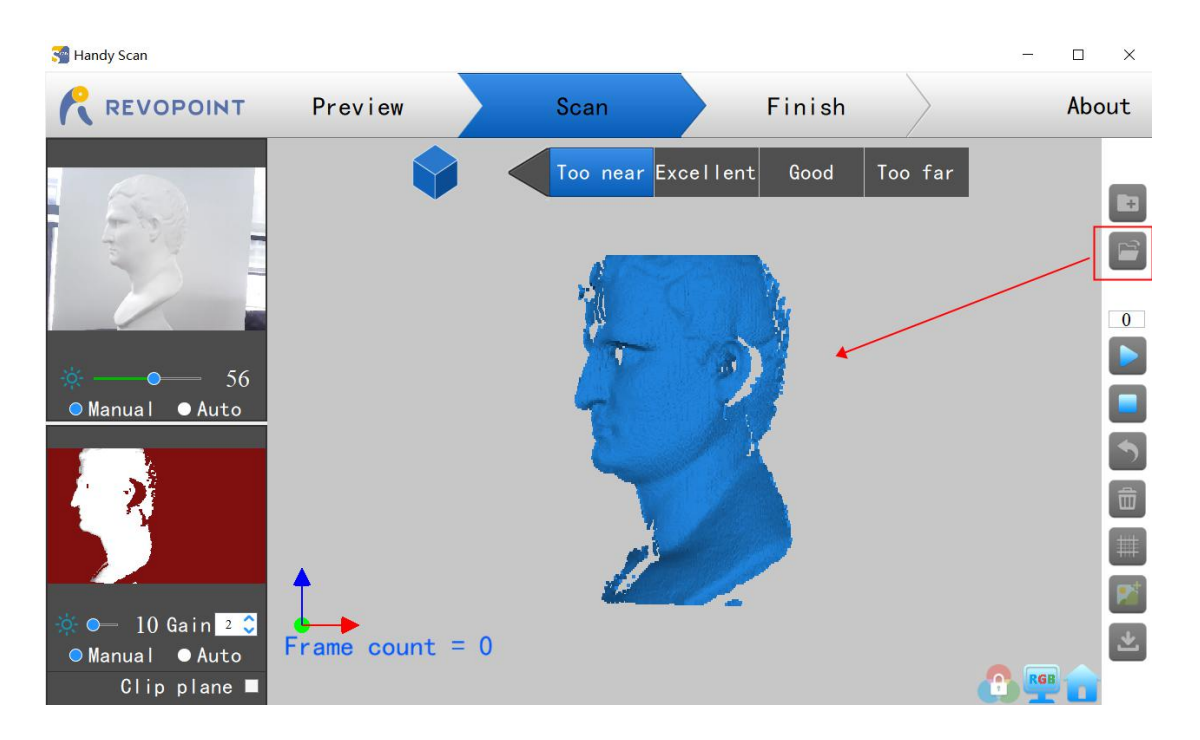

#### <span id="page-21-0"></span>**Keyboard Shortcuts**

Press the "Space Bar" on your computer keyboard to toggle between Start and Pause.

# <span id="page-22-0"></span>Handy Studio (Windows only)

Handy Studio includes the ability to modify individual 3D models created by Handy Scan and to align two different 3D models so that they can be merged into a new 3D model.

Double click to open the post-processing software: **Handy Studio**.

Both single model and multi-model processing are supported in th**e Handy Studio**;

The **"Process"** button at the bottom left of the menu bar is for single-model processing, and **"Merge"** is for multi-model processing.

#### <span id="page-22-1"></span>**Process (Single Model processing)**

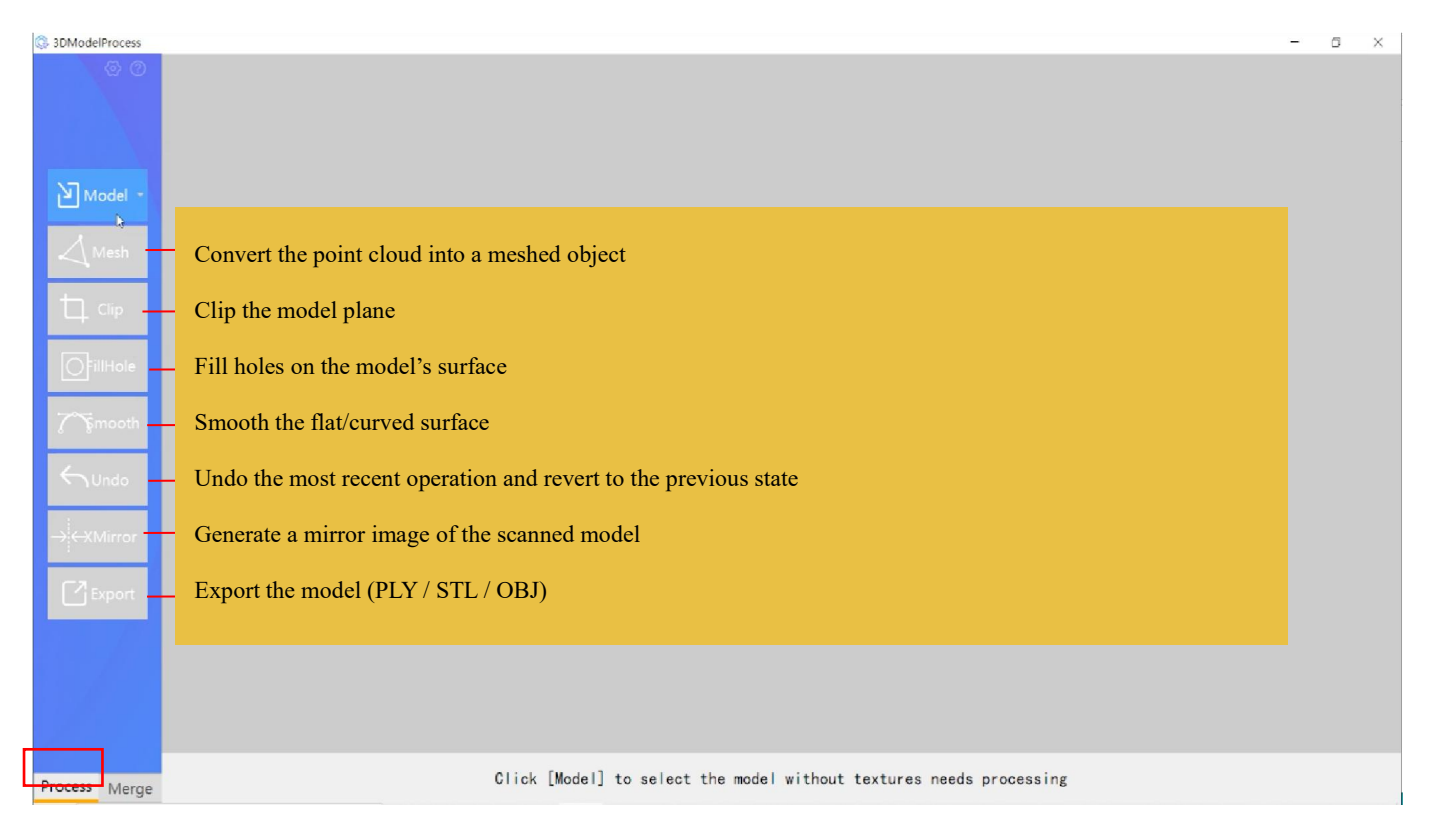

Files may be accessed from local drives or from a cloud server. To select, click on the drop-down menu arrow on the right side of the Model button.

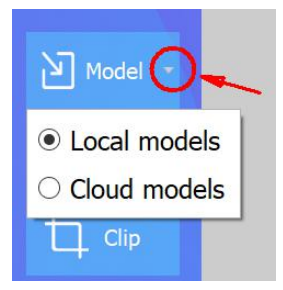

#### <span id="page-23-0"></span>**Merge (Multiple Models Processing)**

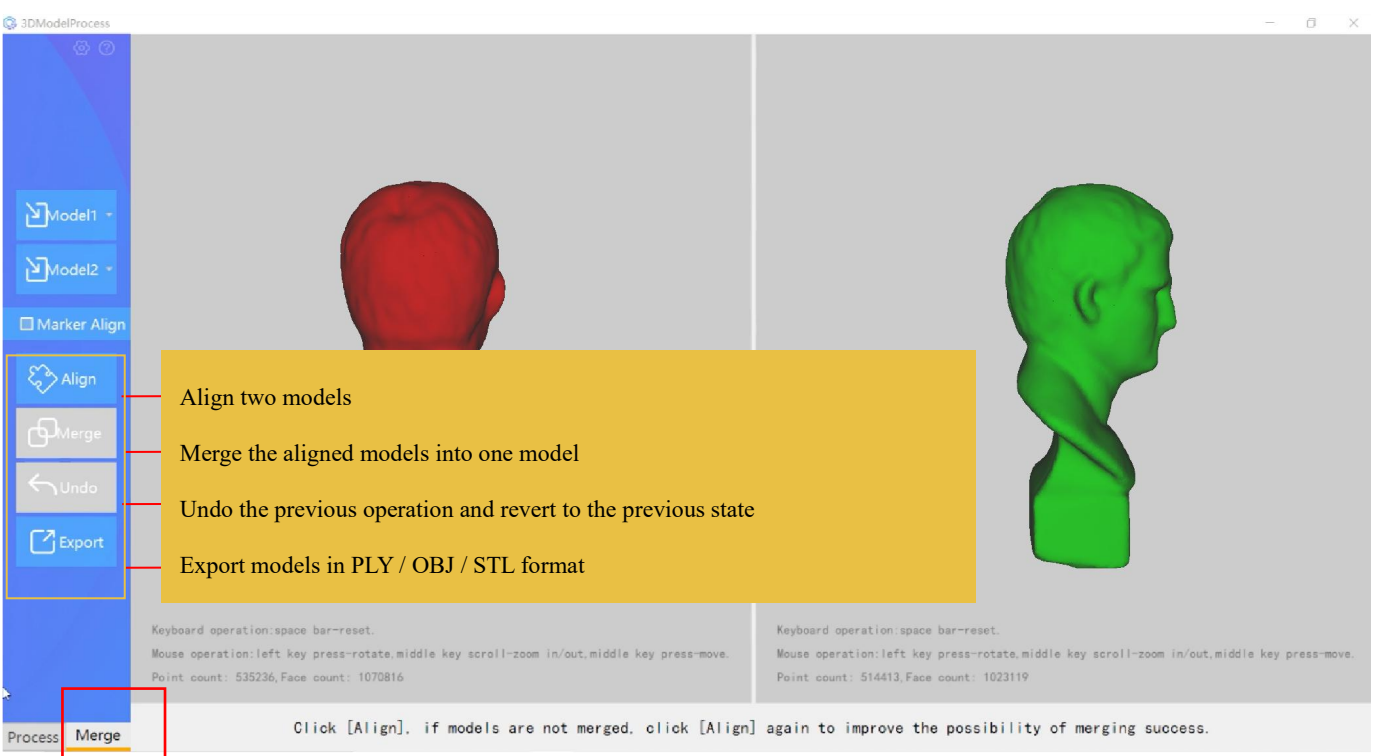

- 1. Click **"Model 1"** and **"Model 2"** to import 3D models into Handy Studio.
- 2. If there is sufficient overlap, the "Align" command will interleave the point clouds.
- 3. If the alignment is satisfactory, press the "Merge" button to join the two objects as a new 3D model and export it with a new file name.
- 4. If the alignment is unsatisfactory, press the "Align" button again to see if there is improvement.
- 5. If repeated use of the "Align" button produces nothing of value, press the "Undo" button to return to the original state.
- 6. At this point, the "Marker Align" option may be explored.
- 7. Adjust the orientation of the two objects so that the same points can be seen.
- 8. Identify three points on each model that should overlap and click on the same point on each model until the three points are identified on each object.
- 9. Select "Align".
- 10. If this technique fails, consider re-scanning one or more objects for a sequence of alignment operations.

### **FCC STATEMENT :**

This device complies with Part 15 of the FCC Rules. Operation is subject to the following two conditions:

(1) This device may not cause harmful interference, and

(2) This device must accept any interference received, including interference that may cause undesired operation.

**Warning:** Changes or modifications not expressly approved by the party responsible for compliance could void the user's authority to operate the equipment.

NOTE: This equipment has been tested and found to comply with the limits for a Class B digital device, pursuant to Part 15 of the FCC Rules. These limits are designed to provide reasonable protection against harmful interference in a residential installation. This equipment generates uses and can radiate radio frequency energy and, if not installed and used in accordance with the instructions, may cause harmful interference to radio communications. However, there is no guarantee that interference will not occur in a particular installation. If this equipment does cause harmful interference to radio or television reception, which can be determined by turning the equipment off and on, the user is encouraged to try to correct the interference by one or more of the following measures:

Reorient or relocate the receiving antenna.

Increase the separation between the equipment and receiver.

Connect the equipment into an outlet on a circuit different from that to which the receiver is connected.

Consult the dealer or an experienced radio/TV technician for help.

**FCC Radiation Exposure Statement:** This equipment complies with FCC radiation exposure limits set forth for an uncontrolled environment. This equipment should be installed and operated with minimum distance 20cm between the radiator & your body.

# <span id="page-25-0"></span>Frequently Asked Questions (FAQ)

If you need any help, please visit our official website or official Forum:

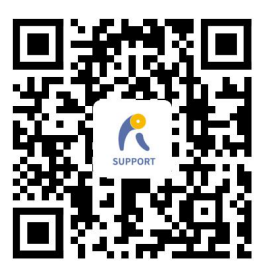

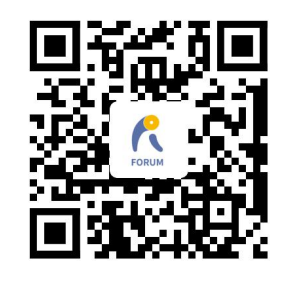

www.revopoint3d.com/support/ https://forum.revopoint3d.com/

# Warning

The product cannot be returned if the "**Warranty Void If Seal Is Broken**" label is damaged or removed.

Follow Revopoint 3D Technologies

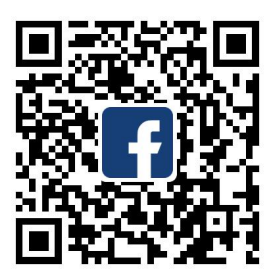

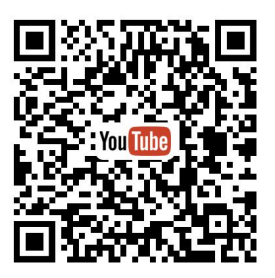

YouTube Twitter

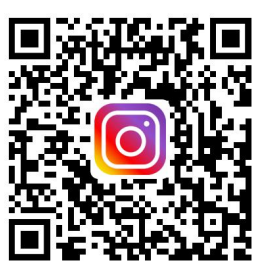

Facebook Instagram

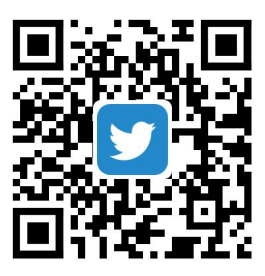

This content is subject to change.

Download the latest version from <https://www.revopoint3d.com/download/3d-scanner-app/> If you have any questions about this document, please contact  $support@revopoint3d.com$